Register your product and get support at

# www.philips.com/welcome

HDP1650TV HDP1690TV

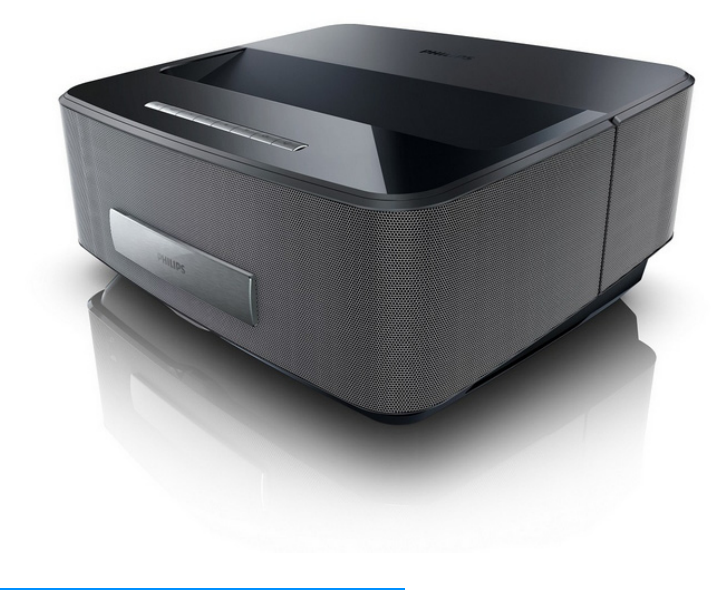

HU Kezelési útmutató

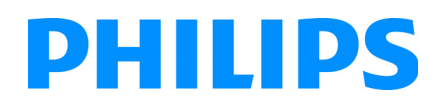

# **Tartalomjegyzék**

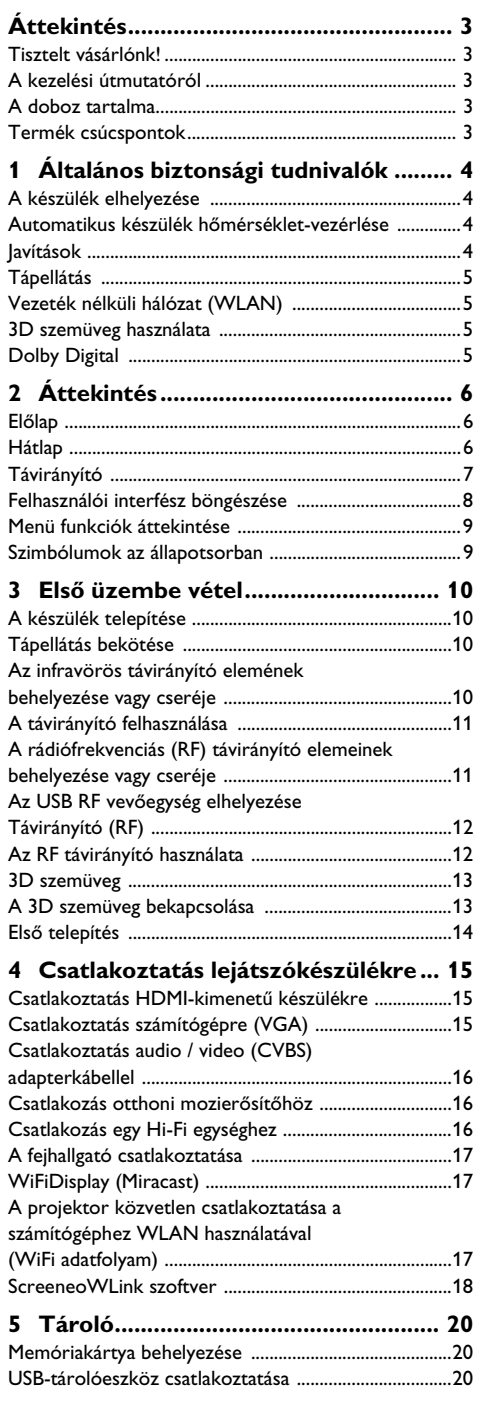

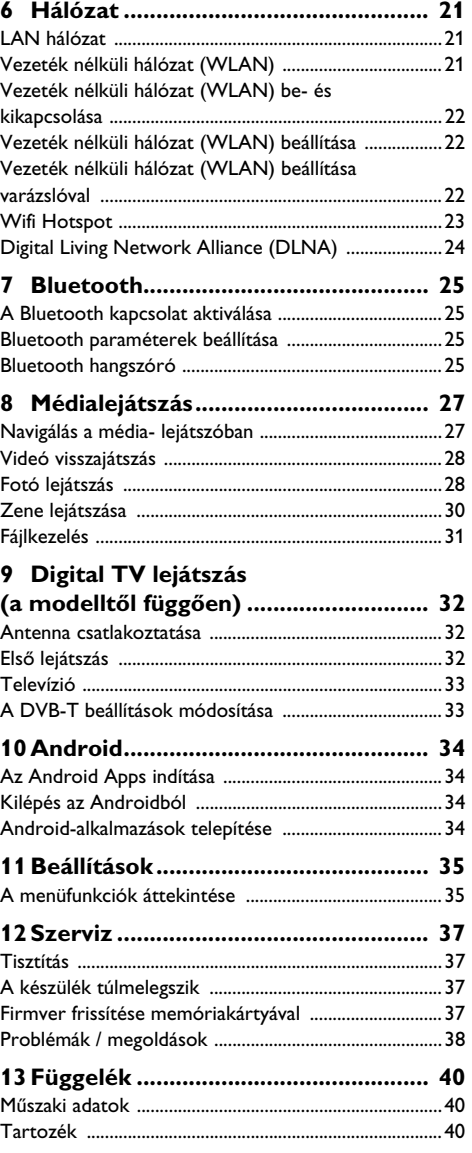

# <span id="page-2-0"></span>**Áttekintés**

# <span id="page-2-1"></span>**Tisztelt vásárlónk!**

Köszönjük, hogy kivetítõ mellett döntött.

Legyen sok öröme a készülék és sokoldalú funkciói használatában!

# <span id="page-2-2"></span>**A kezelési útmutatóról**

A következõ oldalakon található telepítési útmutatóval készülékét gyorsan és egyszerûen használatba veheti. A részletes leírást a jelen kezelési útmutató következõ fejezeteiben találja meg.

Olvassa el gondosan a kezelési útmutatót. A készülék helyes mûködése érdekében tartsa be mindenekelõtt a biztonsági elõírásokat. Az útmutató elõírásainak figyelmen kívül hagyása esetén a gyártó semmilyen felelõsséget sem vállal.

Ez a felhasználói kézikönyv a termék több verzióját írja le.

Az infravörös távirányító (IR) van ellátva a HDP1650TV modellt.

RF vezeték nélküli távirányító (RF) van ellátva a HDP1690TV modellt.

## **Alkalmazott jelölések**

## *Megjegyzés*

## **Tippek és fogások**

Ez a jelzés olyan javaslatokat jelöl, amelyek a készülék hatékonyabb és egyszerûbb használatához nyújtanak segítséget.

## **VIGYÁZAT!**

**Készülék megrongálódása vagy adatvesztés!**

Ez a jelzés a készülék sérülésére és a lehetséges adatvesztésre figyelmeztet. Az ilyen károk a készülék szakszerûtlen használata miatt léphetnek fel.

## **VESZÉLY!**

## **Személyi sérülés veszélye!**

Ez a szimbólum személyi sérülés veszélyét jelzi. A szakszerûtlen használat személyi sérülést vagy anyagi kárt okozhat.

## <span id="page-2-3"></span>**A doboz tartalma**

- $\mathbf{0}$  kivetítõ
- 2 Távvezérlő (2 AAA elemmel működik)
- $\bigcirc$  Váltakozó áramú tápkábel
- 4 USB Mini USB kábel a 3D szemüveg töltéséhez
- $\Theta$  3D szemüveg ehhez a gyors üzembe helyezési útmutatóhoz, egy figyelmeztető címke és egy védőhuzat (a modelltől függően)
- $\mathbf{\Theta}$  Gyors üzembe helyezési útmutató
- $\bullet$  lótállási útmutató
- 8 –Táska

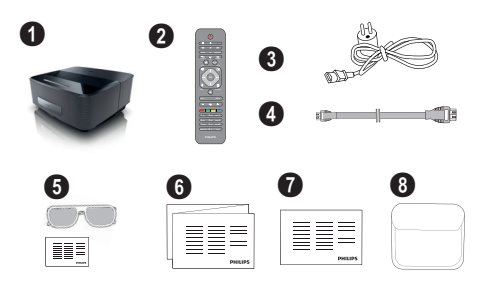

# <span id="page-2-4"></span>**Termék csúcspontok**

## **Csatlakoztatás HDMI-kimenetû készülékre**

HDMI-kábel segítségével csatlakoztassa a projektort egy asztali vagy hordozható PC [\(lásd még itt: Csatlakoz](#page-14-0)[tatás lejátszókészülékre fejezet, 15 oldal\)](#page-14-0).

## **WiFiDisplay (Miracast)**

A Miracast™ megoldással le tud játszani egy videót két Wi-Fi eszköz között, kábel és hálózati kapcsolat nélkül. Olyan dolgokat tud megcsinálni a vetítőgépével, mint képek vagy videók nézése egy smartphone-ról vagy laptopról.

# <span id="page-3-0"></span>**1 Általános biztonsági tudnivalók**

Ne végezzen olyan beállítást és módosítást, ami nincs leírva a jelen kezelési útmutatóban. A szakszerûtlen kezelés következtében sérülés vagy kár, a készülék megrongálódása vagy adatveszteség léphet fel. Kérjük, vegye figyelembe az összes megadott biztonsági elõírást.

# <span id="page-3-1"></span>**A készülék elhelyezése**

A készülék csak beltéri alkalmazásra készült. A készüléket biztonságosan és stabilan kell egy sima felületen elhelyezni. Az összes kábelt úgy fektesse, hogy ne lehessen bennük megbotlani, így elkerülhetõ legyen a személyi sérülés vagy a készülék megrongálódása.

Ne csatlakoztassa a készüléket nedves helyiségekben. Nedves kézzel ne érintse meg sem a hálózati dugaszt, sem a csatlakozó vezetéket.

A készüléknek elegendõ szellõzést kell kapnia és azt nem szabad letakarni. Ne helyezze a készüléket zárt szekrénybe vagy dobozba.

Ne helyezze a készüléket puha felületre, pl. asztalterítõre vagy szõnyegre, és ne takarja el a

szellõzõnyílásokat. A készülék ilyen esetben túlmelegedhet és kigyulladhat.

Óvja a készüléket közvetlen napbesugárzástól, hõtõl, nagy hõmérsékletingadozástól és nedvességtõl. Ne helyezze a készüléket fûtés vagy légkondicionáló berendezés mellé. Vegye figyelembe a hõmérsékletre és a páratartalomra vonatkozó elõírásokat a mûszaki adatok között.

A készülékbe folyadéknak nem szabad bejutnia. Kapcsolja ki a készüléket és válassza le az elektromos hálózatról, ha folyadék vagy idegen test kerül bele, és vizsgáltassa meg szervizben.

Mindig gondosan kezelje a készüléket. Kerülje az objektívlencse megérintését. Soha ne tegyen nehéz vagy éles peremû tárgyat a készülékre vagy a hálózati csatlakozó kábelre.

Ha a projektor túlhevül, vagy füst távozik belõle, azonnal kapcsolja ki és válassza le a hálózati

aljzatról. Vizsgáltassa meg készülékét mûszaki szervizben. A tûz szétterjedésének megakadályozására a nyílt lángot távol kell tartani a készüléktõl.

Az alábbi körülmények között léphet fel páralecsapódás a készülék belsejében, ami hibás mûködéshez vezet:

- amikor a készüléket hideg helyrõl meleg helyiségbe viszik;
- hideg helyiség felfûtése után;
- nedves helyiségben való elhelyezés esetén.

A páralecsapódás elkerülésére a következõképpen járion el:

- **1** Zárja a készüléket egy mûanyag zacskóba, mielõtt másik helyiségbe viszi, hogy az alkalmazkodjon a helyiség körülményeihez.
- **2** 2Várjon egy-két órát, mielõtt a készüléket kiveszi a mûanyag zacskóból.

A készüléket erõsen porral szennyezett környezetben nem szabad használni. A porszemcsék és egyéb idegen testek ugyanis károsítanák a készüléket.

Ne tegye ki a készüléket rendkívüli vibrációnak. Emiatt ugyanis megsérülhetnek a belsõ alkatrészek.

Ne hagyja, hogy a gyermekek felügyelet nélkül kezeljék a gépet. A csomagolófóliának nem szabad a gyermekek keze ügyébe kerülnie.

## <span id="page-3-2"></span>**Automatikus készülék hőmérséklet-vezérlése**

A készülék tartalmaz egy automatikus hőszabályozó vezérlőt. Ha a belső hőmérséklet túlságosan felforrósodik, a ventilator fordulatszáma automatikusan megnő (zaj is megnő), ha a hőmérséklet még tovább emelkedik, a termék fényessége csökken, és a legrosszabb esetben az alábbi szimbólum jelenik meg.

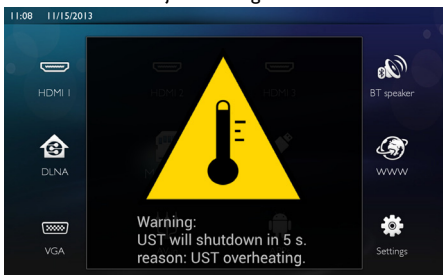

A termék automatikusan kikapcsolja a képernyőt azt követően, hogy ez az üzenet 5 másodpercre megjelent.

Ez a magatartás csak akkor következhet be, ha a külső hőmérséklet igen magas (>35°C). Ilyen esetben ajánlatos a terméket visszaküldeni a gyártóműnek.

# <span id="page-3-3"></span>**Javítások**

Ne végezzen javítást a készüléken. A szakszerûtlen karbantartás balesethez vagy a készülék tönkremeneteléhez vezethet. Készülékét kizárólag arra feljogosított szervizben javíttassa.

A feljogosított szervizekrõl többet a garanciajegyen talál.

Ne távolítsa el a típustáblát a készülékrõl, különben megszûnik a garancia.

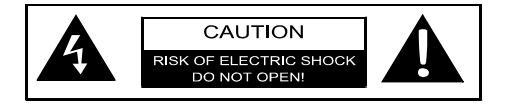

# <span id="page-4-0"></span>**Tápellátás**

Mielőtt bekapcsolja a készüléket, ellenőrizze, hogy az a konnektor, amelyhez csatlakoztatni akarja, megfelelő-e a készülék adatlapján található műszaki adatokhoz (feszültség, áramerősség, táphálózati frekvencia). Ezt a készüléket egyfázisú hálózathoz kell csatlakoztatni. A készüléket tilos puszta földre telepíteni.

Csak a készülékkel szállított tápkábelt használja. Az Ön készüléke földelt tápkábellel kerül kiszállításra. Kötelező olyan földelt dugaljba csatlakoztatni, amely be van kötve az épület földelésébe.

A konnektor kimenetét a készülék közelébe kell telepíteni, könnyen hozzáférhetően.

Hiba esetén a tápkábelt ki kell húzni a készülék áramtalanítása céljából. A készülékből minden maradó elektromosság eltávolításához kösse le a tápkábelt a konnektorról.

Kapcsolja ki a készüléket és válassza le az elektromos hálózatról, mielõtt a felületet megtisztítja. Ehhez használjon puha, szöszmentes kendõt. Semmiképpen sem használjon folyékony, gáz halmazállapotú vagy könnyen gyulladó tisztítószert (spray, súrolószer, polírozó szer, alkohol). Nem szabad nedvességnek jutnia a készülék belsejébe.

## **Nagy teljesítményű LED**

készüléket nagy teljesítményű LED-del (Világító dióda) szerelték fel, amely igen nagy fényerővel világít. Ne nézzen bele közvetlenül a vetítőgép lencséjébe. Ez a szemét irritálhatja vagy károsíthatja

# <span id="page-4-1"></span>**Vezeték nélküli hálózat (WLAN)**

Biztonsági berendezések, orvosi vagy kényes készülékek mûködését a készülék adóteljesítménye zavarhatja. Vegye figyelembe az esetleges használati elõírásokat (vagy korlátozásokat) ilyen berendezések közelében.

Ezen készülék használata a nagyfrekvenciás kisugárzás miatt a nem kellõ mértékben árnyékolt orvosi mûszerek, mint ahogy a hallókészülékek vagy szívritmusszabályzók mûködését is befolyásolhatja. Forduljon orvoshoz vagy az orvosi készülék gyártójához annak megállapítására, hogy ezek külsõ nagyfrekvenciás sugárzás ellen kelõen árnyékoltak-e.

# <span id="page-4-2"></span>**3D szemüveg használata**

A 3D szemüveg otthoni használata TV mûsorok nézésére:

- a 6 évesnél fiatalabb gyermekek számára ellenjavallt;
- 6 éves kortól felnõttkorig a használat idõtartamát a televízió mûsor idõtartamára kell korlátozni;
- ugyanez az idõkorlát javasolt felnõttek számára is;
- kizárólag 3D-s tartalmak nézésére kell korlátozni;
- a megfelelõ és rendszeres tisztítás és fertõtlenítés elvégzése, az esetleges szem-fertõzések, a fej parazita fertõzései, a vegyes használat stb. esetén... ha a szemüveg fertõtlenítése nem lehetséges, mivel ez károsíthatja 3D-s szemüveg mûködését, tájékoztatni kell a vásárlót arról, hogy ilyen feltételek - fertõzések fennállása esetén ellenjavallt a 3D-s szemüveg érintett személyek általi használata, a fenti feltételek megszûnéséig;
- a 3D szemüveg gyermekektõl távol tartandó, amennyiben kis méretû lenyelhetõ mozgó alkatrészekkel rendelkezik;
- a 3D szemüveget a látáskorrekciós eszközökkel együtt kell használni, amennyiben a vásárló ilyeneket visel (szemüveg vagy kontaktlencse);
- Hagyja abba a 3D szemüveg használatát, ha szemproblémákat vagy kellemetlenséget tapasztal, és amennyiben ezek tartósan jelentkeznek, forduljon orvoshoz.

# <span id="page-4-3"></span>**Dolby Digital**

A Dolby Laboratories, Dolby és a kettős D szimbólum a Dolby Laboratories védett márkanevei, és a készüléket az ő licencük alapján gyártották **VESZÉLY!**

# <span id="page-5-0"></span>**2 Áttekintés**

# <span id="page-5-1"></span>**Előlap**

- 1 Vezérlőpanel a navigáláshoz és kezeléshez
	- $\left(\widehat{\mathbf{a}}\right)$  Kezdő képernyő kijelzése

 $\circledcirc$  – Egy menülépés vissza, egy mappaszinttel vissza/ egy funkció bezárása

 $(A)(\bullet)(\bullet)$  – Navigációs gombok/ navigálás a menüben / beállítások mdosítása

- Nyugtázza a kiválasztást
- B– Hosszan megnyomva: A vetítőgép Be-/kikapcsolása Rövid megnyomás: ECO üzemmód be / ki
- $\bigcirc$   $\bigcap$  Audió kimenet fejhallgató vagy külső hangszóró csatlakoztatása
- $\bigcirc$  HDMI 3-HDMI port egy lejátszó eszközhöz
- **4 SD** Memóriakártya-rés
- $\bigoplus \cdot \bigoplus$  USB port az USB tároló-eszközhöz vagy tartozékok csatlakoztatásához (egér vagy billentyűzet).
- 6 Fokuszáló tárcsa élesre állításhoz

# **PHILIPS** a  $\overline{\mathbf{e}_{\mathbf{0}}}$  $\bullet$   $\hspace{-.6cm}\bullet$   $\hspace{-.6cm}\bullet$ f

## <span id="page-5-2"></span>**Hátlap**

- $\bigcirc$  Tápfeszültség-csatlakozó
- <sup>2</sup> · ← 2 USB port az USB tároló-eszközhöz
- **3 SPDIF OPTICAL** Digitális audio csatlakozó
- **4 HDMI** HDMI 1. és 2. port a lejátszó eszközökhöz
- **6** Kensington Biztonsági Rendszer Csatlakozó
- 6 **VGA** Személyi számítógép bemenet
- *D* LAN LAN hálózati csatlakozó
- **8 AUDIO** Analóg audió konnektorok
- $\bullet$  A/V IN A/V port egy lejátszó eszközhöz
- <sup>1</sup> TRIG OUT- Távoli képernyő bekötése
- **M** ANTENNA Antenna bemenet
- $\mathbf{D}$  Lencse

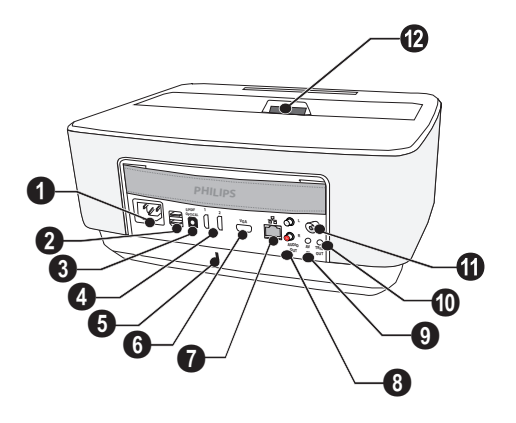

# <span id="page-6-0"></span>**Távirányító**

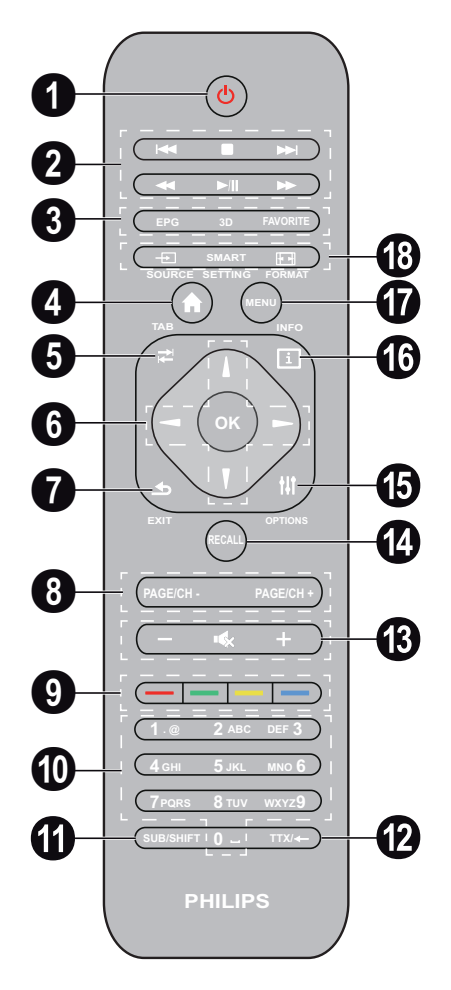

1 Hosszú megnyomás: A projektor kikapcsolása. Rövid megnyomás: A projektor bekapcsolása vagy az ECO módbe/ki kapcsolása. Bekapcsoláshoz nyomja meg a (b) gombot a vezérlőpanelen.

2 Visszajátszó gombok

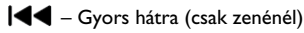

– Gyors hátra (csak zenénél)

– Gyors előre (csak zenénél)

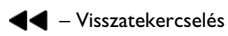

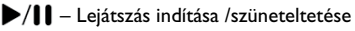

– Gyors előre

3 **EPG** – Elektronikus programvezérlő megjelenítése. **3D** – 3D menu megjelenítése.

**Favorite** – Kedvencek listájának megjelenítése DVB-T üzemmódban.

- 4 Kezdő képernyőmenü megjelenítése.
- 5 **TAB** billentyű vagy billentyűzés a TV és rádió csatornák között DVB-T üzemmódban és böngészés az Interneten külső billentyű nélkül
- **6** Navigációs gombok

– Nyugtázza a kiválasztást

 $(A)(\nabla), \triangleleft)(\nabla)$  – Navigációs gombok / Navigálás a menüben / beállítások módosítása.

- 7 **EXIT** Visszalépés a menüben, egy mappaszint vissza / egy funkció törlése.
- 8 **PAGE/CH- PAGE/CH+** Az előző csatorna/lap vagy a következő csatorna/lap kiválasztása.
- $\bullet$  Színgombok Képernyő választási lehetőségei.
- $\bf \Phi$  Számbillentyűk és szövegbillentyűzet.

Rövid megnyomás számokhoz, hosszú megnyomással átkapcsol "betűkre"

- **SUB/SHIFT** Alcímek megjelenítése DVB-T üzemmódban vagy váltógomb beviteli üzemmódban.
- **TTX/**← Teletext oldalak megjelenítése, ha rendelkezésre állnak DVB-T üzemmódban vagy visszalépés gomb beviteli üzemmódban.
- **/ +** Hangerő beállítása (csökkentés/növelés és némítás).
- *<b>B* RECALL Legutolsó funkció vagy a legutoljára nézett csatorna behívása DVB-T üzemmódban.
- **OPTIONS** Opció menu behívása.
- **INFO** Program információ megjelenítése a futó programban DVB-T üzemmódban.
- **MENU** Beállítási menu megjelenítése DVB-T üemmódban.
- **SOURCE** Bemeneti bekötések listájának megjelenítése.

**SMART SETTINGS** – A Smart beállítások menü megjelenítése

**FORMAT** – Megjelenítési arány módosítása.

Rádiófrekvenciás távirányító (RF) esetén, egy QWERTY billentyűzet áll rendelkezésre az egyszerű szövegbevitel érdekében.

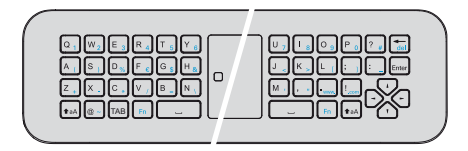

# <span id="page-7-0"></span>**Felhasználói interfész böngészése**

## <span id="page-7-1"></span>**Navigálás a beállítási menüben**

## **Infravörös (IR) távirányító**

A navigálás a navigációs gombokkal történik ( $\left( \blacklozenge\right) , \blacktriangledown ,$  $\left(\bigcirc$ ,  $\left(\bigcirc$ ,  $\bigcirc$  **OK** és  $\left(\circledcirc\right)\right)$  a vezérlőpanelen vagy a távvezérlőn, vagy vezeték nélküli egérrel.

## **Navigálás a navigációs gombokkal:**

- $\cdot$  (A)/ $\left(\overline{\bullet}\right)$  fel- és lefelé görgeti a menüszintet.
- $OK(\overline{P})$  egy szinttel lejjebb megy, a  $\overline{A}$  /  $\overline{\bigcirc}$  egy szinttel feljebb megy.
- (a) visszatér a főmenübe.
- A legfelső szinten, **OK** elfogadja a beállítást, és visszatér a legutolsó almenübe.
- A  $(4)$  törli a beállítást, és visszatér a legutolsó almenübe (vagy a menütől függően kilép a menüből)

## **Rádiófrekvenciás (RF) távirányító**

Az RF távirányító használatához csatlakoztatnia kell a mellékelt vevőegységet egy USB-portra, lásd a "Kezdeti művelet" fejezetet a 10. oldalon.

Az egér aktiválásához érintse meg és tartsa lenyomva az **OK** gombot, amíg a mutató megjelenik a képernyőn.

Válasszon ki egy ikont, rámutatva mutatóval és kattintson a távirányító **OK** gombjával.

## **Navigálás a navigációs gombokkal:**

- $\cdot$  (A)/ $\left(\overline{\bullet}\right)$  fel- és lefelé görgeti a menüszintet.
- $OK(\widehat{)}$  egy szinttel lejjebb megy, a  $\widehat{A}$  /  $\widehat{B}$  egy szinttel feljebb megy.
- (\*) visszatér a főmenübe.
- A legfelső szinten, **OK** elfogadja a beállítást, és visszatér a legutolsó almenübe.
- A  $(5)$  törli a beállítást, és visszatér a legutolsó almenübe (vagy a menütől függően kilép a menüből)

## **A QWERTY billentyűzet használata**

- $\cdot$  (A),  $\left(\bullet\right)$ ,  $\left(\bullet\right)$  és a  $\left(\bullet\right)$  segítségével léptetheti a menüt.
- • Az ENTER/ $\blacktriangleright$  lefelé lép egy szintet, a  $\blacktriangleleft$  felfelé egy szintet.
- Az **Fn** segítségével kék karaktereket használhat.

**Navigálás vezeték nélküli egérrel**: (ugyanolyan, mint a standard egérművelet Androidban)

#### **VIGYÁZAT!**

#### **Vezeték nélküli egér**

Mouse (Air mouse) nem rendelkezik a Screeneo HDP1650TV.

Válasszon ki egy ikont az egérkurzorral, és kattintson a bal egérgombbal.

Ha több menu van a felsorolásban, mint ahány megjelenik, görgetheti a listát a listába kattintással, és mozgathatja fel és le a bal gomb elengedése nélkül.

A jobb egérgombbal kiléphet a menüből és visszaléphet a következő felső szintű menübe.

## **Szoftver billentyűzet**

### *Megjegyzés*

A szöveg beviteléhez használhatja a standard számítógép-billentyűzetet vagy egeret. Lehetséges vezetékes modellek (USB) és vezeték nélküli mod-ellek használata 2,4 GHz-es USBcsatlakozókkal.

A adatokat akar bevinni, a vetítőgép megjelenít egy virtuális billentyűzetet, amellyel szöveget, számokat és írásjeleket, stb. vihet be.

- **1** Válassza ki a beviteli mezőt a  $\left(\bigstar\right), \left(\bullet\right), \left(\bullet\right)$  és  $\left(\bullet\right)$  gombokkal, majd nyomja meg az **OK** gombot a billentyűzet megjelenítéséhez vagy kattintson a beviteli mezőbe a vezeték nélküli egérrel.
- **2** Megjelenik a szoftver-billentyűzet.
- **3** Adja be a szöveget a szoftver-billentyűzeten.

## <span id="page-8-0"></span>**Menü funkciók áttekintése**

- **1** A készülék bekapcsolása után megjelenik a főmenü.
- **2** Válassza ki a kívánt menüt a (A)/ $(\blacktriangledown),$  (1)/ $(\blacktriangleright)$  navigációs gombokkal.
- **3** Nyugtázza **OK**-val.
- **4** A  $\left(\widehat{\mathbf{A}}\right)$  gomb megnyomására visszatér a főmenübe

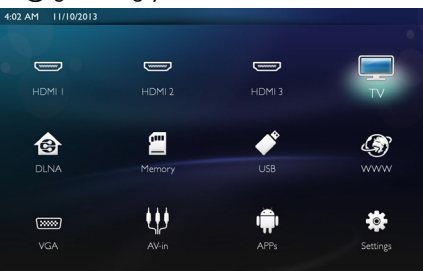

*HDMI 1, 2, & 3* – Kapcsolja a külső HDMI videó bemenete.

*TV*<sup>1</sup> – Televízió

*DLNA* – Megjeleníti a hálózaton talált készülékek jegyzékét.

**Memória** – Megjeleníti a belső memória tartalmát és a behelyezett SD-kártyamemória tartalmát (mozifilmek, képek, zenék, mappanézet).

*USB* – Megjeleníti a csatolt USB médiumok tartalmát (mozifilmek, képek, zenék, mappanézet).

*WWW* – Megnyit egy internet webböngészőt.

*VGA* – Kapcsolja a személyi számítógép bemenetét.

*A/V-in* – Kapcsolja az audió video bemenetet.

*APPs* – Behívja az android operációs rendszert.

**Beállítások** – Konfigurálja a készülék kívánt üzemmódjának beállításait.

# <span id="page-8-1"></span>**Szimbólumok az állapotsorban**

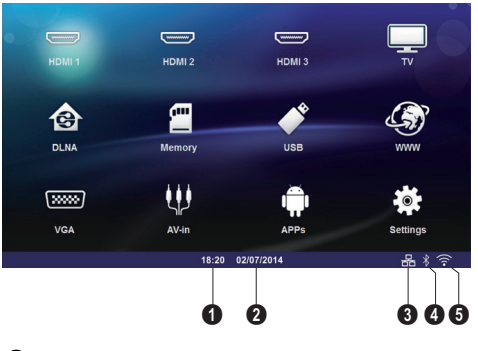

 $\mathbf{0}$  – Idő

- 2 Dátum
- $\bullet$  LAN állapot kijelző
- 4 Bluetooth állapot kijelző
- 5 WiFi állapot kijelző

<sup>1.</sup>A készülék modelltől függően, a TV-t cserélni tudja

a BT hangszóróval.

# <span id="page-9-0"></span>**3 Első üzembe vétel**

# <span id="page-9-1"></span>**A készülék telepítése**

**A készülék telepítése előtt ellenőrizze, hogy a vetítőgép ki legyen kapcsolva, és a hálózati tápkábel ne legyen bedugva a falikonnektorba.**

A készüléket síkban elhelyezheti egy asztalon a vetítési felület előtt; nem szükséges azt ferdén a vetítési felületre irányítania. A készülék kiegyenlíti a ferde vetítés okozta torzítást (párnatorzítást).

Ellenőrizze, hogy a vetítőfelület alkalmas-e a vetítőgéphez. A vetítőgép és a vetítőernyő közötti távolság határozza meg a tényleges képméretet.

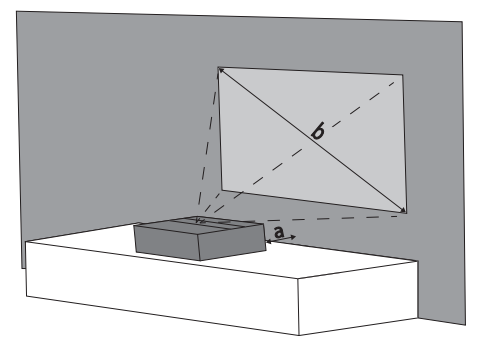

A képernyőméret módosításához mozgassa a vetítőgépet a fal felé előre vagy hátra vissza.

A képernyőátló mérete (b) 50" és 100" közé esik a vetítési távolságtól (a) függően, ahogy az alábbi táblázatból látható.

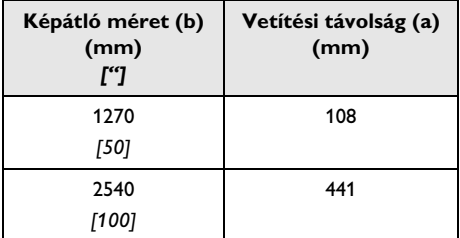

# <span id="page-9-2"></span>**Tápellátás bekötése**

## **VIGYÁZAT!**

A tápkábel a hálózati egység áramtalanítására is szolgál. Óvatosságból a konnektort a készülékhez közel kell elhelyezni, hogy veszély esetén könnyen hozzáférhető legyen.

- **1** Kösse be a tápkábelt a készülék hátoldalán levő aljzatba **).**
- 2 Dugja be a tápkábelt a falikonnektorba (<sup>2</sup>).

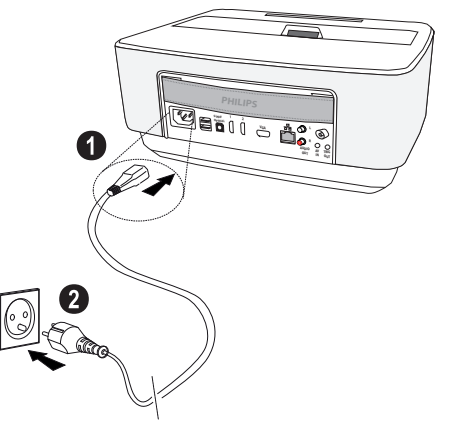

## <span id="page-9-3"></span>**Az infravörös távirányító elemének behelyezése vagy cseréje**

## **VESZÉLY!**

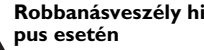

**Robbanásveszély hibás akkumulátortí-**

Csak AAA típusú elemet használjon.

**Hibás akkumulátortípus esetén robbanásveszély áll fenn.**

**1** Az elemtartó felnyitásához nyomja meg a reteszelő mechanizmust  $\left( \bullet \right)$  és csúsztassa ki, hogy hozzáférjen az elemekhez  $(②)$ .

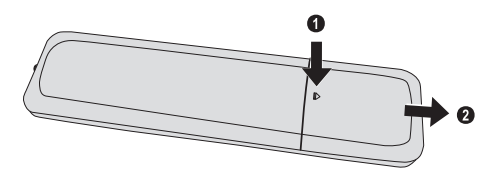

**2** Helyezze be az új elemeket az elemtartóba az ábrázolt pozitív és negative polaritás szerint. Ellenőrizze, hogy a polaritások (**+** és **-**) helyesen lettek betéve.

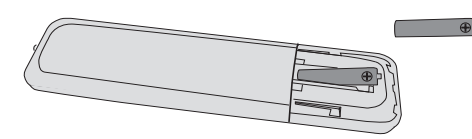

**3** Tolja vissza az elemfiókot a távvezérlőbe addig, amíg a reteszelés be nem pattan.

### *Megjegyzés*

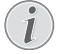

Az elem általában kb. egy évig használható. Ha a távirányító nem működik, cserélje ki az elemet. Ha hosszú ideig nem használja a készüléket, vegye ki az elemet. Így megelőzheti az elem szivárgását és a távirányító megrongálódását.

A felhasznált akkumulátorokat a helyi hulladékkezelési előírásoknak megfelelően kell kezelni.

## <span id="page-10-0"></span>**A távirányító felhasználása**

A távirányító legfeljebb 22,5 fokos szögben és a készüléktől legfeljebb 10 m távolságból használható. Használat közben a távirányító és az érzékelő között ne legyen semmilyen tárgy.

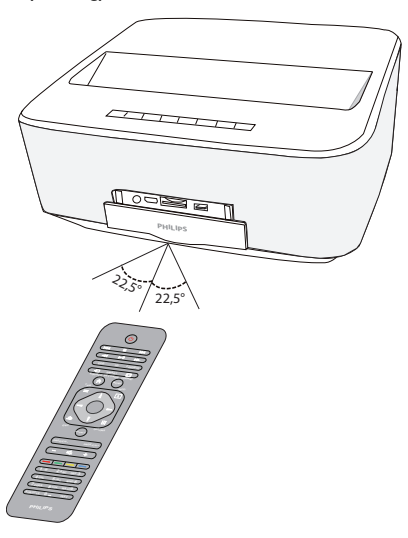

#### **VIGYÁZAT!**

- Az elem szakszerűtlen használata túlhevüléshez, robbanáshoz vagy tűzveszélyhez és sérüléshez vezethet. A kimerült elemek megrongálhatják a távirányítót.
- Ne tegye ki a távirányítót közvetlen napfény hatásának.
- Kerülje az elem deformálódását, szétszedését vagy feltöltését.
- Kerülje a nyílt lángot és a vizet.
- A kimerült elemet haladéktalanul cserélje ki.
- Vegye ki az elemet a távirányítóból, ha azt hosszabb ideig nem használja.

# <span id="page-10-1"></span>**A rádiófrekvenciás (RF) távirányító elemeinek behelyezése vagy cseréje**

### **VESZÉLY!**

**Robbanásveszély hibás akkumulátortípus esetén**

Csak AAA típusú elemet használjon.

**Hibás akkumulátortípus esetén robbanásveszély áll fenn.**

**1** Az elem eléréséhez vegyen elő egy megfelelő szerszámot és helyezze be azt a nyílásba, az alábbiakban látható módon, majd nyissa ki az elemtartó rekeszt.

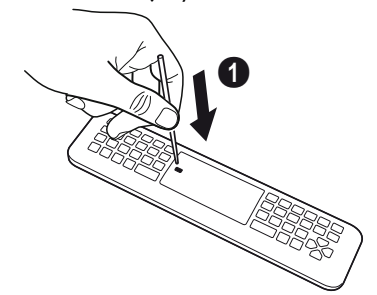

- **2** Nyomja meg a fekete reteszt.
- **3** Emelje fel a kék visszatartó kart.

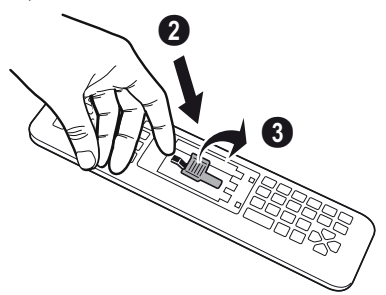

**4** Illessze be az új elemeket, az elemtartó rekeszbe, a pozitív és negatív pólusokat az ábrán látható módon

elhelyezve. Győződjön meg arról, hogy a pólusok (+ és -) helyzete megfelelő.

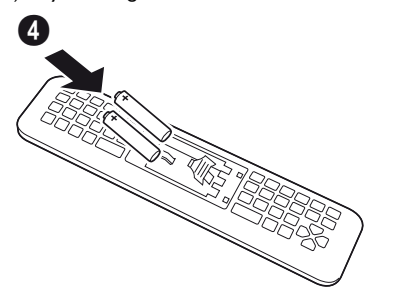

**5** Nyomja meg a reteszelő kart, amíg "KATTANÓ" hangot nem hall, ez azt jelzi, hogy a záródás megfelelő.

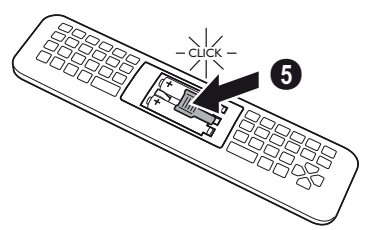

**6** Helyezze vissza az akkumulátor fedelét és nyomja lefelé a bezáráshoz.

#### *Megjegyzés*

Normál esetben az elemek körülbelül egy évig bírják. Ha a távirányító nem működik, kérjük, cserélje ki az elemeket. Ha a készülék hosszú ideig nincs használatban, vegye ki az elemeket. Ezzel megakadályozza a szivárgást és a távirányító esetleges sérülését. A használt elemeket kell az adott ország újrahasznosítási előírásainak megfelelően kell ártalmatlanítani.

# <span id="page-11-0"></span>**Az USB RF vevőegység elhelyezése Távirányító (RF)**

A készülék a hátsó USB portra csatlakoztatott mellékelt USB vevőegység segítségével ismeri fel a távirányítót.

## *Megjegyzés*

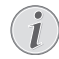

Tartsa be a beillesztés irányát, semmiképpen ne erőltesse!

**1** Fogja meg az USB vevőegységet és illessze be egy USB portba a készüléken.

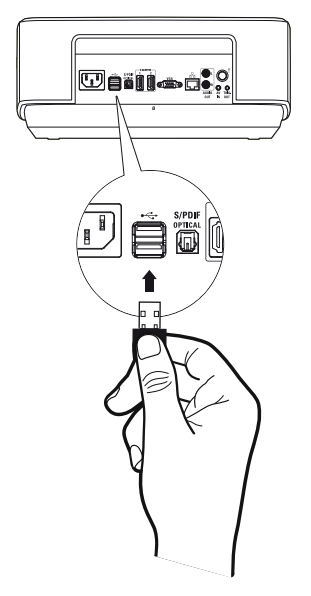

#### *Megjegyzés*

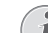

## **MegjegyzésA távirányító (RF) párosítása**

Ha a Screeneo nem reagál az RF távirányító utasításaira, a távirányítót újra párosítani kell az USB vevőegységgel. A párosítás megújítása érdekében, kérjük, csatlakoztassa az USB vevőegységet a Screeneo egyik hátsó USBportjára. Majd nyomja le egyidejűleg a piros és a kék gombot a távirányítón, 5 -10 másodpercen keresztül.

## <span id="page-11-1"></span>**Az RF távirányító használata**

A távirányító rádióhullámokat használ a készülékkel történő kommunikációra.

#### *Megjegyzés*

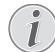

Megjegyzés A távirányító hatótávolsága egyenes vonalban 15 méter.

**1** Az RF távirányító aktiválásához álljon a kamera elé. Érintse meg és tartsa lenyomva az **OK** gombot, amíg a mutató megjelenik a képernyőn.

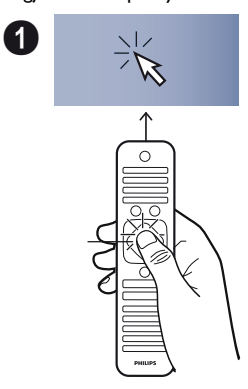

**2** Most mozgassa a távirányítót jobbra és balra, a nyíl az ön mozgásának megfelelően mozog.

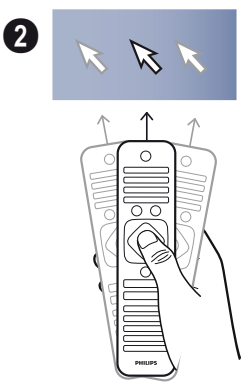

Álljon a kívánt menüre vagy beállításra, és nyomja meg az **OK** gombot a belépéshez.

**3** Szöveg beírásakor fordítsa meg az RF távirányítót és használja a billentyűzetet a szöveg beviteléhez.

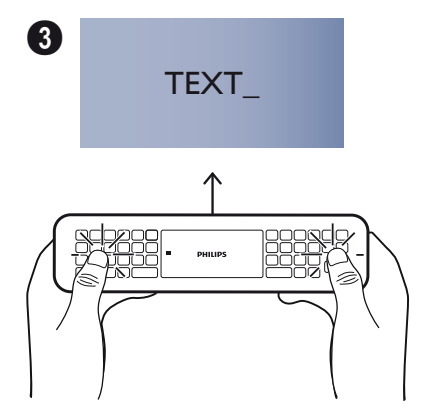

# <span id="page-12-0"></span>**3D szemüveg**

A 3D szemüveg akkumulátorral van felszerelve. Az első használat előtt ezt fel kell tölteni.

**1** Fogja meg a mini USB kábelt (tartozék), és csatlakoztassa a mini USB csatlakozót a 3D szemüvegre, a másik csatlakozót pedig a készülék egyik USB portjára.

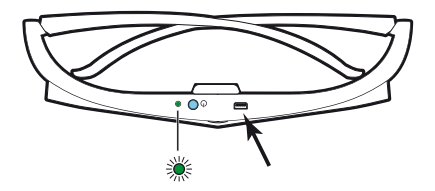

A töltés több órát vesz igénybe, és a befejezését az jelzi, hogy a szemüvegen lévő LED zölden világít. Amikor a LED pirosra vált, végezzen el egy új feltöltést.

## <span id="page-12-1"></span>**A 3D szemüveg bekapcsolása**

**1** Nyomja meg a szemüveg felső részén található BE / KI gombot.

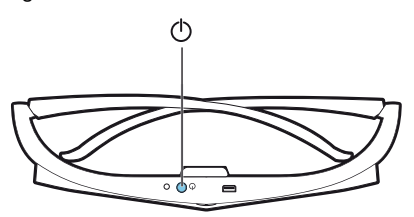

- **2** A távirányítón nyomja meg a 3D gombot.
- **3** A 3D menü megjelenik, válassza ki a megfelelő pontot és nyomja meg az **OK** gombot.
- **4** Nyomja le a BE/KI gombot másfél másodpercre a 3D szemüvegen.

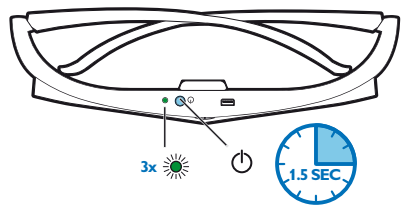

A LED három alkalommal zöld színnel felvillan, majd folyamatosan világítani kezd. A szemüveg készen áll a használatra.

# <span id="page-13-0"></span>**Első telepítés**

- **1** A projektor bekapcsolásához nyomja meg egy alkalommal a POWER (b) gombot.
- **2** Fordítsa a készüléket egy alkalmas vetítőernyő vagy fal felé. A vetítőfelület legkisebb távolsága 0,1 méter, legnagyobb távolsága 0,5 méter lehe[t \(lásd még itt: A](#page-3-1)  [készülék elhelyezése fejezet, 4 oldal\)](#page-3-1). Ellenőrizze, hogy a vetítőgép biztosan álljon.
- **3** Használja a készülék elején található fokuszáló kereket a kép élesre állításához.
- **4** Amikor először kapcsolja be a készüléket, az alábbiakat kell beállítania.

## *Megjegyzés*

Az első telepítéskor az **OK** gombbal kell érvényesíteni a kiválasztásokat és tovább lépni, míg  $a \bigoplus$  gombbal visszalphet az előző lépésre.

- **5** Használja a  $\bigcirc$ / $\bigcirc$  gombokat a nyelv kiválasztásához és nyugtázza az **OK** gombbal.
- **6** Használja a (A) $I(\blacktriangledown)$  $I(\blacktriangle)$  gombokat a **+** vagy szimbólumokkal a dátum beállítására (nap, hónap és év), és nyugtázza az **OK** gombbal.
- **7** Használja a  $\bigcirc$ / $\bigcirc$  gombokat a dátumformátum kiválasztására, és nyugtázza az **OK** gombbal.
- **8** Használja a (▲)/(▼) gombokat az időzóna kiválasztására, és nyugtázza az **OK** gombbal.
- **9** Használja a (▲)/♥)/◀/(▶) gombokat a + vagy szimbólumokkal a idő beállítására (óra és perc), és nyugtázza az **OK** gombbal.
- **10** Használja a  $\left(\frac{A}{C}\right)$  gombokat a időformátum (12 vagy 24 órás), és nyugtázza az **OK** gombbal.
- **11** Használja a (▲)/(▼) gombokat a helyszín kiválasztására (Home vagy Shop), és nyugtázza az **OK** gombbal.

**Home**: normál használat.

**Shop**: ha ezt választja ki, a vetítőgép bemutató üzemmódban indul el. Ebben az üzemmódban, a vetítőgép automatikusan folyamatosan lejátssza a belső memóriában tárolt képeket vagy videókat.

## *Megjegyzés*

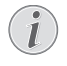

A bemutató üzemmód aktiválható vagy letiltható a **Beállítások/Karbantartás/Demo üzemmód menüben**.

**12** Üzenet jelenik meg azoknak a honlap-címeknek a megadásával, ahonnan a kezelési kézikönyvet le lehet tölteni. A folytatáshoz nyomja meg az **OK** gombot.

## **A vetítőgép kikapcsolása**

Nyomia meg a  $\circled{b}$  gombot 5 másodpercnél hosszabb ideig a készülék vagy a távvezérlés vezérlőpanelén.

## **ECO üzemmód**

Nyomja meg röviden a  $\circledcirc$  gombot a készülék vagy a távvezérlés vezérlőpanelén az ECO üzemmódba átkapcsoláshoz.

A készülék felébresztéséhez ismét nyomja meg röviden a  $\circledcirc$  gombot.

## **Nyelv beállítása**

A készüléket már beállították. A menu nyelvének megváltoztatásához az alábbiak szerint járjon el:

**1** Használja a navigációs gombokat a *Beállítások* kiválasztására.

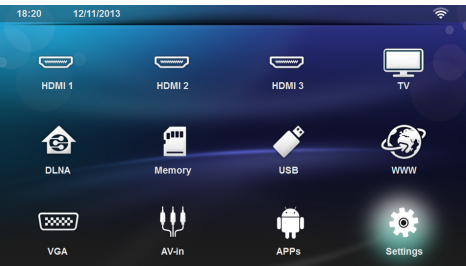

- **2** Nyugtázza **OK**-val.
- **3** Válassza a **Nyelv** a  $\bigtriangleup$ / $\bigtriangledown$  gombokkal.
- **4** Nyugtázza **OK**-val.
- **5** Válassza a **Menü nyelve** a (A)/(v) gombokkal.
- **6** Nyugtázza **OK**-val.
- **7** Válassza ki kedvenc nyelvét a (▲)/(▼) gombokkal.
- **8** Nyugtázza **OK**-val.
- **9** Lépien ki a (a) gombbal.

# <span id="page-14-0"></span>**4 Csatlakoztatás lejátszókészülékre**

## <span id="page-14-1"></span>**Csatlakoztatás HDMIkimenetű készülékre**

Használja a HDMI kábelt a vetítőgép számítógépre, laptopra vagy más eszközre történő csatlakoztatá- sához.

#### *Megjegyzés*

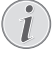

 Használja a HDMI csatlakozók egyikét, a projektor DVD-lejátszóhoz történő csatlakoztatásához, 3D jel sugárzása esetén.

- **1** Kapcsolja be a készüléket a be/ki gombbal.
- **2** Csatlakoztassa a kábelt a vetítőgép **HDMI** csatlakozójához.

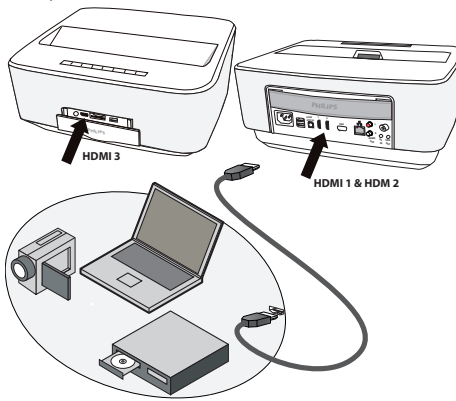

- **3** Csatlakoztassa a kábelt a lejátszó HDMI csatlakozóiához.
- **4** A főmenüből válassza ki a **HDMI 1**, **2** vagy **3**-at attól függően, hogy melyikhez csatlakoztat- ta a külső eszközt.

## <span id="page-14-2"></span>**Csatlakoztatás számítógépre (VGA)**

#### *Megjegyzés*

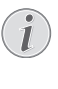

Sok laptop nem aktiválja automatikusan a külső videokimenetet, amikor második kijelzőt – így projektort – csatlakoztatnak rá. Nézzen utána laptopja kézikönyvében, hogyan aktiválhatja a külső videokimenetet.

Használja a VGA kábelt (nem szállítjuk) a vetítőgép számítógépre, laptopra vagy egyes PDA-kra történő csatlakoztatásához. A vetítőgép az alábbi felbontásokat támogatja: VGA/SVGA/XGA. A jobb eredményekhez válassza a legjobb felbontásokat.

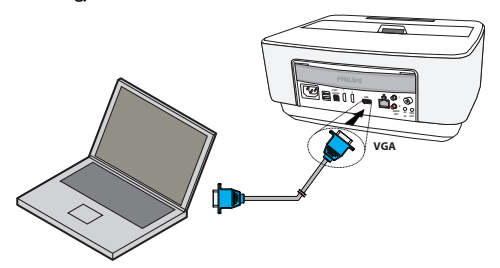

- **1** Kapcsolja be a készüléket a be/ki gombbal.
- **2** Csatlakoztassa a VGA kábelt a vetítőgép **VGA** csatlakozójához.
- **3** Csatlakoztassa a VGA dugót a számítógép VGA csatlakozójához.
- **4** A számítógépen állítsa be a megfelelő felbontást és a VGA-jelet kapcsolja be mint egy külső monitor esetében. A következő felbontások használhatók:

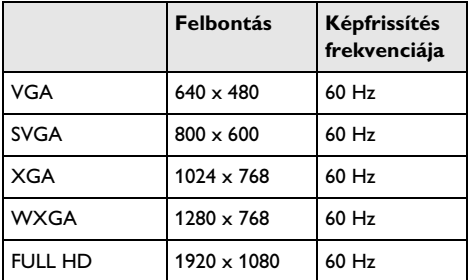

#### *Megjegyzés*

### **Képernyőfelbontás**

A legjobb eredményekhez válassza a legjobb felbontást.

**5** A főmenüből válassza ki a **VGA**-t.

# <span id="page-15-0"></span>**Csatlakoztatás audio / video (CVBS) adapterkábellel**

Használja fel a projektor audio/video-adapterkábelét (A/ V kábel) (nem szállítjuk) a kamkorder, DVD-lejátszó vagy digitális videokamera csatlakoztatásához. Ezen készülék aljzatainak színe sárga (video), piros (audio jobb) és fehér (audio bal).

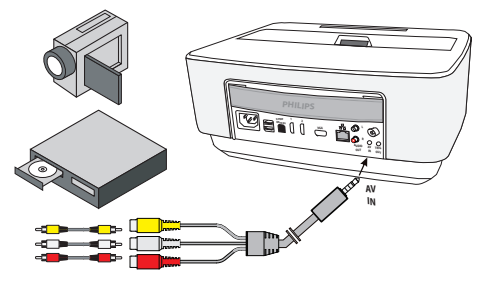

- **1** Csatlakoztassa az A/V adapter a vetítőgép **AV** csatlakozójához.
- **2** Kösse össze a videokészülék audio-/videoaljzatát egy szokásos RCA-kábel felhasználásával a projektor A/ V-kábelével.
- **3** A főmenüből válassza ki az **AV in**-t.

## **Csatlakoztatás mobil multimédia-eszközre**

Egyes videoeszközök (pl. a pocket multimedia player) csatlakoztatása speciális kábeleket igényel. Ezeket vagy a készülékekhez mellékelik, vagy a multimédia eszköz gyártójától szerezhetők be. Ügyeljen arra, hogy esetleg csak a készülékgyártó eredeti kábelei használhatók.

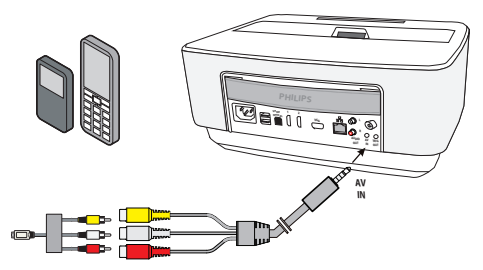

## *Megjegyzés*

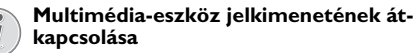

Olvassa el a multimédia-eszköz kezelési útmutatójában, hogyan kapcsolja át a jelkimenetet ezekre az aljzatokra.

## <span id="page-15-1"></span>**Csatlakozás otthoni mozierősítőhöz**

Használjon egy S/PDIF optikai kábelt (a kábelt nem szállítjuk) a vetítőgép DIGITAL AUDIO kimenetének az otthoni mozierősítő bemenetére történő csatlakoztatásához.

Példaként bemutatjuk DTS vagy DOLBY DIGITAL hangminőség digitális csatornáit.

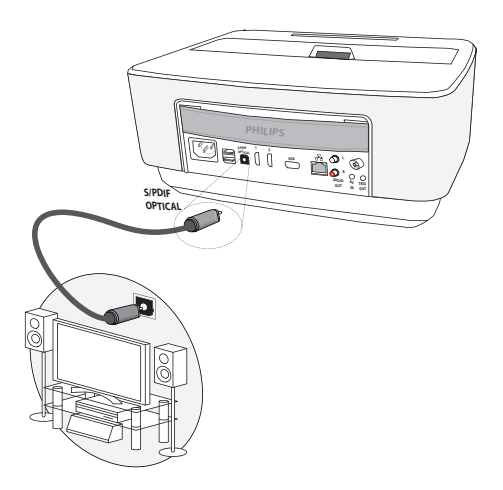

# <span id="page-15-2"></span>**Csatlakozás egy Hi-Fi egységhez**

Lehetséges az analóg audió bekötés használata is, csak be kell dugaszolnia a vetítőgép jobb és bal audió kimeneteit a Hi-Fi rendszere AUX bemenetére (a kábelt nem szállítjuk).

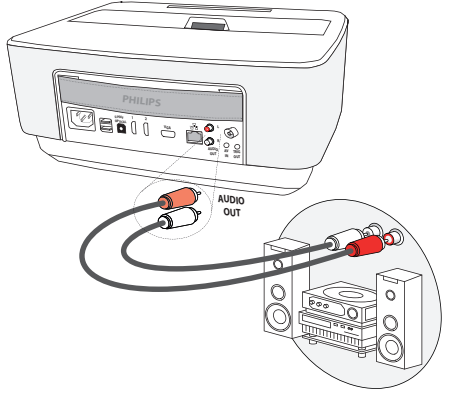

# <span id="page-16-0"></span>**A fejhallgató csatlakoztatása**

- **1** Csökkentse le a készülék hangerejét a fejhallgató csatlakoztatása előtt.
- **2** Csatlakoztassa a fejhallgatót a projektor fejhallgatóaljzatára. A készülék hangszórója automatikusan kikapcsolódik a fejhallgató bedugásakor.

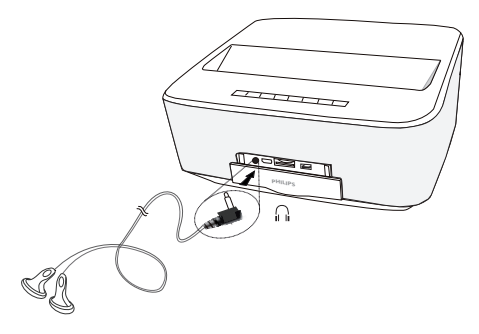

**3** A csatlakoztatás után növelje a hangerőt, amíg kellemes szintet ér el.

#### **VESZÉLY!**

## **Hallássérülés veszélye!**

Ne használja a készüléket hosszabb ideig nagy hangerővel – főleg fejhallgató alkalmazásakor. Ekkor ugyanis halláskárosodás alakulhat ki. Csökkentse le a készülék hangerejét a fejhallgató csatlakoztatása előtt. A csatlakoztatás után növelje a hangerőt, amíg kellemes szintet ér el.

# <span id="page-16-1"></span>**WiFiDisplay (Miracast)**

## *Megjegyzés*

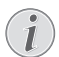

Ezzel a funkcióval csak Miracast-tanúsít- vánnyal rendelkező eszközöket lehet használni.

- **1** Kapcsolja be a készüléket a be/ki gombbal.
- **2** A kezdő képernyő után megjelenik a főmenü.

#### *Megjegyzés*

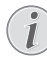

A vetítőgépet rá kell kötni egy WiFi hálózatra

- **3** Használja a navigációs gombokat a *APPs* kiválasztására.
- **4** Nyugtázza **OK**-val.
- **5** Használja a navigációs gombokat a *WifiDisplay* kiválasztására.

**6** Nyugtázza **OK**-val.

### *Megjegyzés*

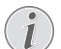

A vetítőgép hálózati azonosító nevét módosíthatja a **Beállítási** menüben.

- **7** Kösse be a külső eszközt (smartphone vagy tablet) ugyanahhoz a WiFi hálózathoz, mint a vetítőgépet.
- **8** Válassza ki a WifiDisplay alkalmazást a külső eszközön a vetítőgép bekötési nevével.
- **9** Kösse be a külső eszközt (smartphone vagy tablet) a vetítőgéphez, megjelenik a kijelzőn a **Kapcsolódás** szöveg.
- **10**A vetítőgép WifiDisplay alkalmazásán megjelenik az **Felhívás bekötésre**, **Elveti** vagy **Elfogadja** üzenet, válassza az **Elfogadás**-et.

# <span id="page-16-2"></span>**A projektor közvetlen csatlakoztatása a számítógéphez WLAN használatával (WiFi adatfolyam)**

A ScreeneoWLink szoftver segítségével csatlakoztathatja a projektort a számítógéphez vagy a laptophoz a vezetéknélküli hálózaton keresztül. Ebben az esetben mindkét készüléknek ugyanarra a vezetéknélküli hálózatra kell kapcsolódnia.

- **1** Telepítse a ScreeneoWlink szoftvert a számítógépére. A ScreeneoWlink szoftver a Download mappában van tárolva, SD kártya vagy USB meghajtó segítségével a következő címen érheti el: APPs\_explorer\_internal\_flash\_Download.
- **2** Csatlakoztassa a készüléket a vezeték nélküli hálózathoz (lásd a Vezeték nélküli hálózat (WLAN) részt a 22. oldalon).
- **3** Indítsa el a ScreeneoWLink (Megjelenítő) szoftvert a számítógépen.
- **4** Kattintson a ScreeneoWLink ikonra az értesítési területen, és indítsa el a kezelő ablakot.

Most megkeresheti a projektorokat a hálózaton (WIFI projektor keresése), és elindíthatja a vetítés(A vetítés elindítása).

## <span id="page-17-0"></span>**ScreeneoWLink szoftver**

Segítségével csatlakoztathatja a projektort egy asztali PC-hez vagy laptophoz a vezeték nélküli vagy vezetékes hálózat segítségével valamint, hogy a Screeneot a számítógép képernyőjeként használja.

Ehhez mindkét eszközt ugyanarra a vezeték nélküli vagy vezetékes hálózathoz kell csatlakoztatni.

A Screeneo firmware 1.20 verzió kell, hogy telepítve legyen a projektoron.

Ellenőrizze a Beállítások menü > Karbantartás > Firmware verzió útvonalon keresztül, hogy a firmware megfelelő verziója van telepítve a projektoron

Ha a Screeneo firmware verzió 1.20, lásd a Screeneo szoftver telepítése bekezdést a számítógépben.

Ha a Screeneo firmware verzió régebbi, mint 1.20, akkor lásd a Szoftver frissítése a projektoron bekezdést.

## **A szoftver frissítése a projektoron**

A Screeneo firmware verziót a következő oldalon találja meg

« Philips »: www.philips.com/screeneo a fájl betöltéséhez az alábbiak szerint járjon el

A Screeneo frissítéséhez le kell töltenie a fájlt egy FAT16-ra vagy FAT32-re formázott SD kártyára vagy egy pendrive-ra vagy egy USB eszközre.

Keressen egy megfelelő digitális média eszközt és helyezze azt a számítógépbe.

- **1** Indítson el egy internetes böngészőt és a címsorba írja be ezt a címet: www.philips.com/screeneo.
- **2** Válassza ki az országot és kattintson a kívánt nyelvre.
- **3** A modell kiválasztásához kattintson a **Mind a 4 termék megtekintése** lehetőségre.
- **4** Válassza ki egérrel a pontos modellt.
- **5** Az új képernyőn keresse meg az eszközt és kattintson a be lehetőségre.
- **6** A "Screeneo Smart LED projector" képernyő fog megjelenni. A "**Software & drivers**" lehetőségen kattintson a **Fájl letöltése** lehetőségre.

#### *Megjegyzés*

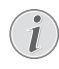

A weboldalon a fájl egy zip kiterjesztésű, tömörített fájl. Először ki kell csomagolni, majd az SD kártya vagy a pendrive gyökérkönyvtárába kell helyezni.

- **7** A böngészőtől függően mentse el a fájlt a digitális média eszköz gyökérkönyvtárába.
- **8** Ellenőrizze, hogy ki (OFF) van kapcsolva a Screeneo projektor.
- **9** Távolítsa el a digitális média eszközt a számítógépből, majd helyezze be a Screeneo digitális média eszközhöz tartozó portjába.

## **VESZÉLY!**

## **Behelyezése a digitális média!**

Digitális média ne vegye ki a készülékből, amikor az éppen használja a kártyát. Emiatt ugyanis az adatok megsérülhetnek vagy elveszhetnek.

Kapcsolja ki a készüléket, hogy biztosan ne legyen hozzáfordulás a memóriakártyához.

- **11**A bekapcsoláshoz nyomja meg hosszan a BE/KI gombot a projektoron.
- **12**A kezdő képernyő után megjelenik a főmenü. Használja a navigációs gombokat a *Beállítások* kiválasztására.
- **13** Nyugtázza **OK**-val.
- **14** Használja a  $\left(\bigstar\right)/\left(\bullet\right)$  gombokat a **Karbantartás** kiválasztására.
- **15** Nyugtázza **OK**-val.
- **16** Használja a (▲)/(▼) gombokat a *Firmver frissítés* kiválasztására.
- **17** Nyugtázza **OK**-val.
- **18** Használja a  $\bigcirc$ / $(\overline{\mathbf{v}})$  gombokat a **Telepítés** kiválasztására.
- **19** Nyugtázza **OK**-val.
- **20**Az eszköz ki- és bekapcsol újra. Körülbelül 5 perc múlva megjelenik a Nyelv kiválasztása képernyő. A firmware frissítése befejeződött.

## *Megjegyzés*

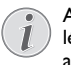

Amennyiben a firmver-frissítés közben hiba lép fel, indítsa újra a műveletet, vagy forduljon a szaküzlethez.

## **A szoftver másolása digitális média eszközön (pl.: pendrive)**

Ha digitális média eszközt szeretne behelyezni a projektorba, használja az USB portokat.

- **1** Használja a (▲)/(▼) gombokat a **APPs** kiválasztására.
- **2** Nyugtázza **OK**-val.
- **3** Használja a (▲)/(▼) gombokat a Explorer kiválasztására.
- **4** Nyugtázza **OK**-val.
- **5** Használja a  $\bigcirc$ / $\bigcirc$  gombokat a **Internal Flash** kiválasztására.
- **6** Nyugtázza **OK**-val.
- **7** Használja a (▼) gombokat a **Download** kiválasztására.
- **8** A főablakban megjelenik a ScreeneoWLink\_Setup.exe fájl.
- **9** Nyomja meg hosszan az **OK** gombot a távirányítón.
- **10** Használja a (A)/ $\left(\overline{v}\right)$  gombokat a  $\mathsf{Copy}$  kiválasztására.
- **11** Nyugtázza **OK**-val.
- **12** Az Ön által csatlakoztatott digitális médiára való továbblépéshez használja ezt: (▲)/(♥)/(▲)/(▶).
- **13** Nyugtázza **OK**-val.
- **14** Nyomja meg hosszan az **OK** gombot a távirányítón.
- **15** Használja a (▲)/♥ gombokat a **Paste** kiválasztására.
- **16** Nyugtázza **OK**-val.
- **17** A ScreeneoWLink\_Setup.exe fájl át lett másolva a digitális média eszközre. Várjon addig, amíg az megjelenik a böngésző ablakában, mielőtt eltávolítaná a projektor digitális média projektort.

## **A ScreeneoWLink szoftver telepítése a számítógépen**

- **1** Helyezze be a ScreeneoWLink\_Setup.exe fájllal rendelkező digitális média eszközt a számítógép megfelelő portjába.
- **2** A PC vagy laptop asztalán válassza ki azt a digitális média eszközt, amelyen megtalálható a fájl, majd kattintson duplán rá az exe kiterjesztésű fájlra.
- **3** Kövesse a képernyőn megjelenő utasításokat.
- **4** Engedélyezze az ScreeneWLink ikon megjelenítését az asztalon.
- **5** Amikor a telepítés készen van, indítsa újra a számítógépet.

## **Csatlakoztassa a projektort és a számítógépet egy WiFi hálózatra**

Mindkét eszközt ugyanahhoz a hozzáférési ponthoz kell csatlakoztatni, egyéb hálózatot nem szabad aktiválni.

A hozzáférési pont védelme érdekében jegyezze fel a nevet és jelszót.

## **A Screeneo eszközön,**

- **1** Használja a (A)/ $\rightarrow$  gombokat a **Beállítások** kiválasztására.
- **2** Nyugtázza **OK**-val.
- **3** Használja a (▲)/(▼) gombokat a **Vezeték nélküli és** *egyéb hálózatok* kiválasztására.
- **4** Nyugtázza **OK**-val.
- **5** Használja a (A)/ $\blacktriangledown$ ) gombokat a WIFI kiválasztására.
- **6** Nyugtázza **OK**-val.
- **7** Válassza ki a (▲)/(▼) gombbal a kívánt vezeték nélküli hálózatot.
- **8** Nyugtázza **OK**-val.
- **9** Ha az ön vezeték nélküli hálózatát jelszó védi, megjelenik a beviteli ablak. Válassza ki a beviteli mezőt használja a távvezérlő navigációs gombjait, majd nyomjon **OK**-t.

Adja be jelszavát a virtuális billentyűzetről, melyet a távvezérlő navigációs gombjaival tud behívni, vagy egy külső billentyűzetről.

**10** Kattintson a *Csatlakozás*-re.

## **Indítsa el a ScreeneoWLink szoftvert a PC-n**

- **1** Nyissa meg a Start menüt. Keresse meg és nyissa meg a ScreeneoWLink fület. Kattintson a ScreeneoWLink lehetőségre vagy kattintson duplán az asztalon a ScreeneoWLink ikonra.
- **2** A ScreeneoWLink V1.2 szoftver meg fog nyílni a képernyőn.
- **3** Álljon a projektor képre a nagyítóval és kattintson rá.

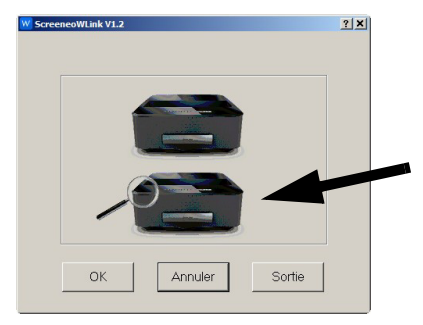

**4** Kattintson a **Keresés** lehetőségre.

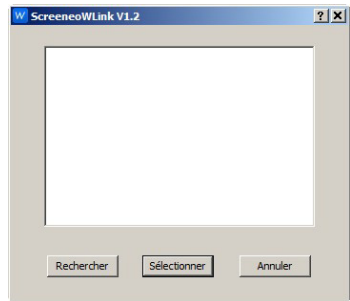

- **5** Ahol szeretne csatlakozni, válassza ki és kattintson a Screeneora.
- **6** Szükség esetén adja meg a kiválasztott hozzáférési pont jelszavát.

Használhatja a Screeneot a PC képernyőjeként.

# <span id="page-19-0"></span>**5 Tároló**

## <span id="page-19-1"></span>**Memóriakártya behelyezése**

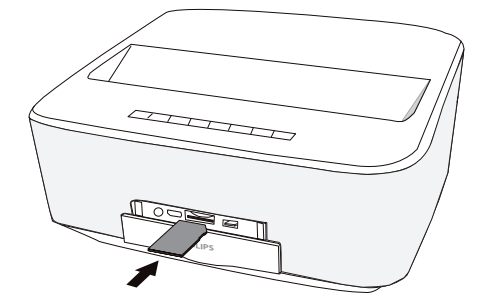

- **1** Helyezzen be egy memóriakártyát érintkezőivel felfelé az **SD/MMC** résbe a készülék előoldalán. Az Ön készüléke az alábbi memóriakártyákat támogatja: SD/ SDHC/SDXC/MMC.
- **2** A memóriakártyát kattanásig tolja bele a készülékbe.

#### **VESZÉLY!**

## **Memóriakártya behelyezése!**

A memóriakártyát ne vegye ki a készülékből, amikor az éppen használja a kártyát. Emiatt ugyanis az adatok megsérülhetnek vagy elveszhetnek.

Kapcsolja ki a készüléket, hogy biztosan ne legyen hozzáfordulás a memóriakártyához.

- **3** A memóriakártyát úgy tudja kivenni, hogy kissé megnyomja.
- **4** Ekkor a készülék kiveti a memóriakártyát.

## <span id="page-19-2"></span>**USB-tárolóeszköz csatlakoztatása**

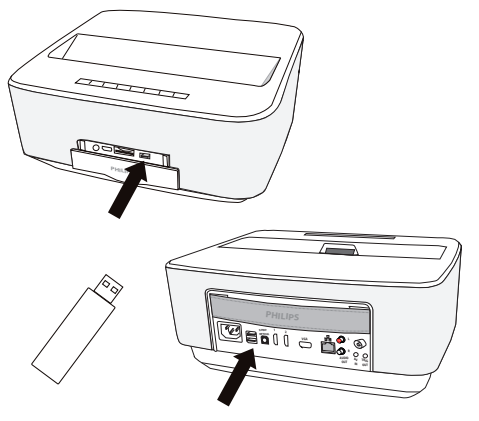

**1** Csatlakoztassa az USB tárolóeszközt a készülék egyik USB portjához.

#### **VESZÉLY!**

## **Memóriakártya behelyezése!**

A memóriakártyát ne vegye ki a készülékből, amikor az éppen használja a kártyát. Emiatt ugyanis az adatok megsérülhetnek vagy elveszhetnek.

Kapcsolja ki a készüléket, hogy biztosan ne legyen hozzáfordulás a memóriakártyához.

# <span id="page-20-0"></span>**6 Hálózat**

A vetítőgépet hálózatra lehet kötni vagy hálózati kábellel, vagy egy vezeték nélküli (Wi-Fi) bekötéssel.

Használja az alábbiak közül az Önnek megfelelő eljárástípust a kívánt bekötés létrehozásához.

# <span id="page-20-1"></span>**LAN hálózat**

## *Megjegyzés*

**Bekötés!**

A LAN bekötésnek elsőbbsége van a Wi-Fi bekötéssel szemben.

## **Csatlakozás a LAN hálózathoz**

**1** Kösse be a LAN kábel (nem szállítjuk) egyik végét a vetítőgép ETHERNET portjába.

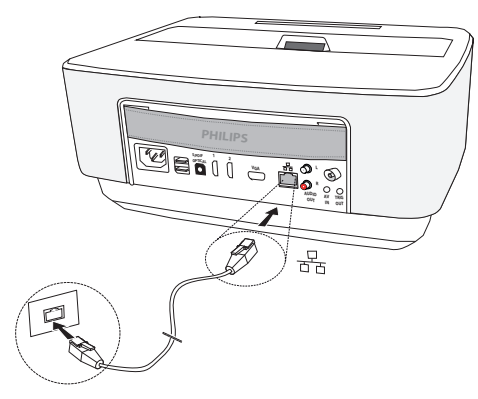

- **2** Kösse be a LAN kábel másik végét a hálózatba.
- **3** Konfigurálja a LAN hálózat beállításait kézzel vagy automatikus módszerrel.

## **Automatikus konfiguráció**

A helyi hálózat automatikus konfigurálása akkor lehetséges, ha azon DHCP vagy BOOTP szerver van, amelyhez dinamikusan hozzárendelhetők a LAN hálózatban jelenlevő perifériás eszközök címei.

A helyi hálózat beállításainak automatikus konfigurálásához:

- **1** Kapcsolja be a készüléket a be/ki gombbal.
- **2** A kezdő képernyő után megjelenik a főmenü.
- **3** Használja a navigációs gombokat a *Beállítások* kiválasztására.
- **4** Nyugtázza **OK**-val.
- **5** Használja a  $(A)/\nabla$  gombokat a **Vezeték nélküli és** *egyéb hálózatok* kiválasztására.
- **6** Nyugtázza **OK**-val.
- **7** Használja a (▲)/(▼) gombokat a Lan kiválasztására.
- **8** Nyugtázza **OK**-val.
- **9** Használja a (A)/ $\blacktriangledown$  gombokat a *b*e kiválasztására.
- **10** Nyugtázza **OK**-val.
- **11** Használja a (▲)/(▼) gombokat a Haladó kiválasztására.
- **12** Nyugtázza **OK**-val.
- **13** Használja a  $\bigcirc$ / $\bigcirc$ ) gombokat a **Hálózati cím** kiválasztására.
- **14** Nyugtázza **OK**-val.
- **15** Ellenőrizze, hogy ki van-e választva az *Automatikus*.

## **Kézi konfigurálás**

A vetítőgép kézi konfigurálásához meg kell szereznie a szokásos információkat a perifériás eszközök beállításához (IP cím, alhálózati maszk, hálózati és átjáró címek).

A helyi hálózat beállításainak kézi konfigurálásához:

- **1** Kapcsolja be a készüléket a be/ki gombbal.
- **2** A kezdő képernyő után megjelenik a főmenü.
- **3** Használja a navigációs gombokat a *Beállítások* kiválasztására.
- **4** Nyugtázza **OK**-val.
- **5** Használja a (▲)/(♥) gombokat a **Vezeték nélküli és** *egyéb hálózatok* kiválasztására.
- **6** Nyugtázza **OK**-val.
- **7** Használja a (▲)/(▼) gombokat a Lan kiválasztására.
- **8** Nyugtázza **OK**-val.
- **9** Használja a (A)/ $\blacktriangledown$  gombokat a *b*e kiválasztására.
- **10** Nyugtázza **OK**-val.
- **11** Használja a (▲)/(▼) gombokat a Haladó kiválasztására.
- **12** Nyugtázza **OK**-val.
- **13** Használja a  $\bigcirc$ / $\bigcirc$ ) gombokat a **Hálózati cím** kivá-Nyugtázza **OK**-val.
- 14 Használja a (A)/<sub>(V</sub>) gombokat a **Használjon stati***kus IP-t* kiválasztására.
- **15** Nyugtázza **OK**-val.
- **16**Adja be a beállításokat: *IP-cím*, *átjáró*, *Netmaszk*, *DNS1* és *DNS2*.
- **17** Nyugtázza **OK**-val.

# <span id="page-20-2"></span>**Vezeték nélküli hálózat (WLAN)**

Egy vezeték nélküli hálózatban (Wireless Local Area Netzwork, WLAN) legalább két számítógép, nyomtató vagy egyéb kiegészítő eszköz kommunikál rádióhullámokon (RF-hullámokon) egymással. A vezeték nélküli hálózatban az adatátvitel alapját a 802.11a, 802.11b, 802.11g és 802.11n szabványok adják.

#### **VESZÉLY!**

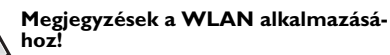

Biztonsági berendezések, orvosi vagy kényes készülékek működését a készülék adóteljesítménye zavarhatja. Vegye figyelembe az esetleges használati előírásokat (vagy korlátozásokat) ilyen berendezések közelében.

Ezen készülék használata a nagyfrekvenciás kisugárzás miatt a nem kellő mértékben árnyékolt orvosi műszerek, mint ahogy a hallókészülékek vagy szívritmusszabályzók működését is befolyásolhatja. Forduljon orvoshoz vagy az orvosi készülék gyártójához annak megállapítására, hogy ezek külső nagyfrekvenciás sugárzás ellen kellően árnyékoltake.

## **Infrastruktúra vezeték nélküli hálózat**

Az infrastruktúra vezeték nélküli hálózatban több eszköz kommunikál egy központi Access Point-on (Gateway, Router) keresztül. Az összes adatot az Access Pointhoz (Gateway, Router) küldik az estközök, ott történik azok további elosztása.

# <span id="page-21-0"></span>**Vezeték nélküli hálózat (WLAN) be- és kikapcsolása**

A vezeték nélküli hálózati üzem alapértelmezésben ki van kapcsolva. Ön bekapcsolhatja ezt a funkciót.

- **1** Kapcsolja be a készüléket a be/ki gombbal.
- **2** A kezdő képernyő után megjelenik a főmenü.

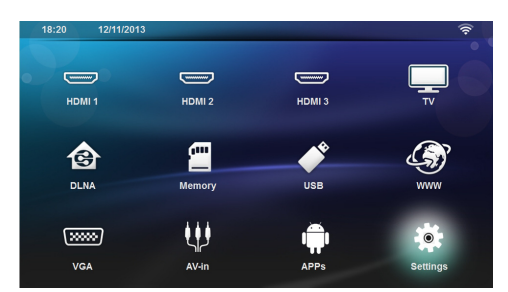

- **3** Használja a navigációs gombokat a *Beállítások* kiválasztására.
- **4** Nyugtázza **OK**-val.
- **5** Használja a  $(A)/\nabla$  gombokat a **Vezeték nélküli és** *egyéb hálózatok* kiválasztására.
- **6** Nyugtázza **OK**-val.
- **7** Használja a (▲)/(▼) gombokat a WIFI kiválasztására.
- **8** Nyugtázza **OK**-val.
- **9** Módosítsa a beállításokat a (▲)**/▼** gombbal.
- **10** Nyugtázza **OK**-val.

 $A \bigoplus$  gombbal egy menülépést visszaléphet.

## <span id="page-21-1"></span>**Vezeték nélküli hálózat (WLAN) beállítása**

- **1** Kapcsolja be a készüléket a be/ki gombbal.
- **2** A kezdő képernyő után megjelenik a főmenü.

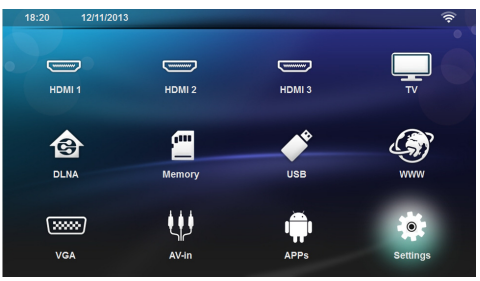

- **3** Használja a navigációs gombokat a *Beállítások* kiválasztására.
- **4** Nyugtázza **OK**-val.
- **5** Használja a (▲)/(♥) gombokat a **Vezeték nélküli és** *egyéb hálózatok* kiválasztására.
- **6** Nyugtázza **OK**-val.
- **7** Használja a (A)/ $\blacktriangledown$ ) gombokat a WIFI kiválasztás kiválasztására.
- **8** Nyugtázza **OK**-val.
- **9** Válassza ki a (▲)/(▼) gombbal a kívánt vezeték nélküli hálózatot.
- **10** Nyugtázza **OK**-val.
- **11** Ha az ön vezeték nélküli hálózatát jelszó védi, megjelenik a beviteli ablak. Válassza ki a beviteli mezőt [\(lásd még itt: Navigálás a beállítási menüben fejezet,](#page-7-1) [8 oldal\)](#page-7-1) használja a távvezérlő navigációs gombjait, majd nyomjon **OK**-t.
- **12**Adja be jelszavát a virtuális billentyűzetről, melyet a távvezérlő navigációs gombjaival tud behívni, vagy egy külső billentyűzetről.
- **13**Kattintson a *Csatlakozás*-re.
- $A(\overline{\triangle})$  gombbal egy menülépést visszaléphet.

## <span id="page-21-2"></span>**Vezeték nélküli hálózat (WLAN) beállítása varázslóval**

A Wi-Fi Protected Setup (WPS) vagy egy vezeték nélküli hálózat scan segítségével eszközét nagyon gyorsan és egyszerűen csatlakoztathatja egy létező vezeték nélküli hálózatra. A WPS útján az összes fontos beállítás, így a hálózat neve (SSID) automatikusan konfigurálódik és a kapcsolat biztonságos WPA-titkosítással védett.

## **Wi-Fi Protected Setup (WPS) alkalmazása**

A Wi-Fi Protected Setup (WPS) segítségével eszközét két különböző módon nagyon gyorsan és egyszerűen csatlakoztathatja egy létező vezeték nélküli hálózatra. A belépést PIN-kóddal vagy a Push Button Configuration (PBC) útján végezheti, ha hozzáférési pontja (Access Point, Router) ezt a módszert támogatja.

## **WPS használata Push Button Configuration-nel (PBC)**

- **1** Kapcsolja be a készüléket a be/ki gombbal.
- **2** A kezdő képernyő után megjelenik a főmenü.

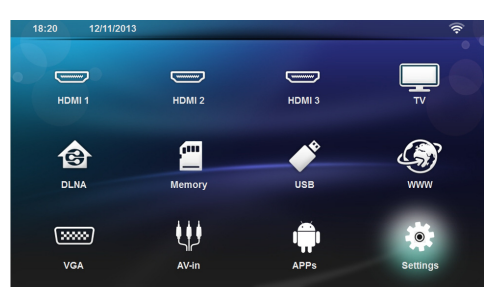

- **3** Használja a navigációs gombokat a *Beállítások* kiválasztására.
- **4** Nyugtázza **OK**-val.
- **5** Használja a  $(A)/\nabla$  gombokat a **Vezeték nélküli és** *egyéb hálózatok* kiválasztására.
- **6** Nyugtázza **OK**-val.
- **7** Használja a  $\left(\frac{A}{A}\right)$  gombokat a **WIFI kiválasztás** kiválasztására.
- **8** Nyugtázza **OK**-val.
- **9** Válassza ki a (A)/ $(\nabla)$  gombbal a kívánt vezeték nélküli hálózatot.
- **10** Nyugtázza **OK**-val.
- **11** Aktiválja a WLAN hozzáférési ponton a Push Button Configuration-t. A WLAN hozzáférési pont és az eszköz automatikusan összekapcsolódnak és WPAvédett kapcsolatot hoznak létre.

# <span id="page-22-0"></span>**Wifi Hotspot**

## *Megjegyzés*

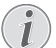

**Fontos!**

A vetítőgép csak hozzáférési pontként tud üzemelni, ha már egy vezetékes LAN hálózat telepítve van a felhasználási helyen.

Használja a hordozható Wi-Fi hotspot-ot a készülék hálózati csatlakozásának a számítógéppel vagy egyéb eszközökkel történő megosztására a Wi-Fi hálózaton.

### *Megjegyzés*

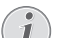

## **Csatlakozás!**

Ha a WiFi hotspot üzemmódot aktiválta, ennek elsőbbsége van az egyéb csatlakozásokkal szemben.

## **WiFi hotspot aktiválása**

- **1** Kapcsolja be a készüléket a be/ki gombbal.
- **2** A kezdő képernyő után megjelenik a főmenü.

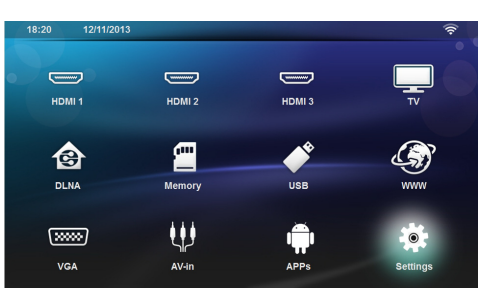

- **3** Használja a navigációs gombokat a *Beállítások* kiválasztására.
- **4** Nyugtázza **OK**-val.
- **5** Használja a (▲)/(♥) gombokat a **Vezeték nélküli és** *egyéb hálózatok* kiválasztására.
- **6** Nyugtázza **OK**-val.
- **7** Használja a -/ gombokat a *WiFi Hotspot* kiválasztására.
- **8** Nyugtázza **OK**-val.
- **9** Használja a  $\textcircled{\bullet}$ / $\textcircled{\bullet}$  gombokat a **Hordozható WiFi** *hotspot* kiválasztására.
- **10** Nyugtázza **OK**-val.
- **11** Használja a (▲)/(♥) gombokat a *be* kiválasztására.
- **12** Nyugtázza **OK**-val.

A vetítőgépet most látja a többi Wifi eszköz.

## **WiFI hotspot telepítése**

A WiFi hotspot nevének és biztonsági szintjének módosításához:

- **1** Kapcsolja be a készüléket a be/ki gombbal.
- **2** A kezdő képernyő után megjelenik a főmenü.
- **3** Használja a navigációs gombokat a *Beállítások* kiválasztására.
- **4** Nyugtázza **OK**-val.
- **5** Használja a (▲)/(♥) gombokat a **Vezeték nélküli és** *egyéb hálózatok* kiválasztására.
- **6** Nyugtázza **OK**-val.
- **7** Használja a -/ gombokat a *WiFi Hotspot* kiválasztására.
- **8** Nyugtázza **OK**-val.
- **9** Használja a -/ gombokat a *WiFi hotspot beállítás* kiválasztására.

### **10** Nyugtázza **OK**-val.

**11** A beállítások módosításához használja a  $\bigcirc$ / $\bigcirc$ gombokat a kívánt paraméter kiválasztásához.

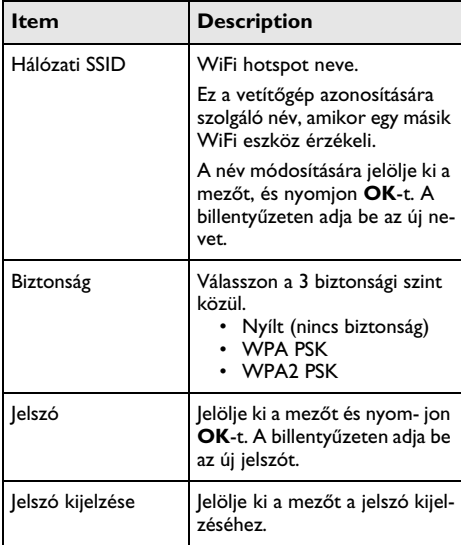

12 Használja a (A)/<sub>(V</sub>) gombokat a **Mentés** kiválasztására.

**13** Nyugtázza **OK**-val.

# <span id="page-23-0"></span>**Digital Living Network Alliance (DLNA)**

Ez az eszköz támogatja a Digital Living Network Alliance (DLNA) szolgáltatást. Ezen szabvány segítségével multimédia-eszközeit gyorsan összekapcsolhatja egymással.

## **DLNA be- és kikapcsolása**

A DLNA-funkció alapértelmezésben be van kapcsolva. Ön kikapcsolhatia ezt a funkciót.

- **1** Kapcsolja be a készüléket a be/ki gombbal.
- **2** A kezdő képernyő után megjelenik a főmenü.

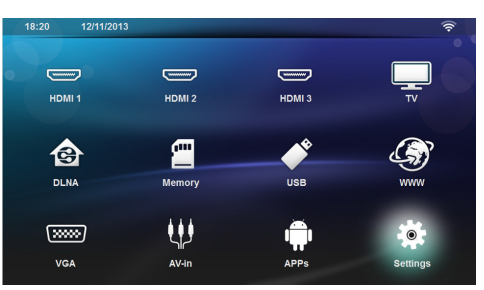

- **3** Használja a navigációs gombokat a *Beállítások* kiválasztására.
- **4** Nyugtázza **OK**-val.
- **5** Használja a  $(A)/\nabla$  gombokat a **Vezeték nélküli és** *egyéb hálózatok* kiválasztására.
- **6** Nyugtázza **OK**-val.
- **7** Használja a (A)/ $(\overline{\mathbf{v}})$  gombokat a **DLNA-továbbadás** kiválasztására.
- **8** Nyugtázza **OK**-val.
- **9** Módosítsa a beállításokat a (A)/ $\blacktriangledown$  gombbal.
- **10** Nyugtázza **OK**-val.

 $A(\hat{\theta})$  gombbal egy menülépést visszaléphet.

## **Médiumok lejátszása DLNA-n keresztül**

Ha vannak DLNA-engedélyek az összekapcsolt hálózatban, akkor a médiumlejátszásban és az fájlkezelésben azokhoz hozzáférhet [\(lásd még itt: Médialejátszás feje](#page-26-0)[zet, 27 oldal\).](#page-26-0)

## **DLNA-vezérlés**

A kivetítőt másik eszköz segítségével (pl. okostelefonnal) DLNA-n keresztül vezérelheti. Ehhez nézze meg a megfelelő készülék kezelési útmutatóját.

# <span id="page-24-0"></span>**7 Bluetooth**

# <span id="page-24-1"></span>**A Bluetooth kapcsolat aktiválása**

- **1** Kapcsolja be a készüléket a be/ki gombbal.
- **2** A kezdő képernyő után megjelenik a főmenü.

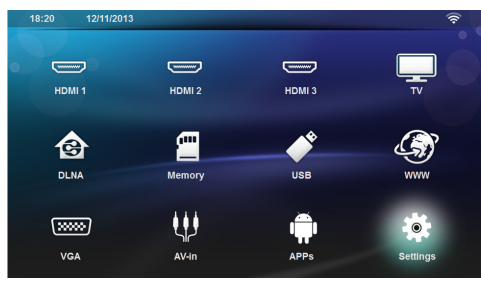

- **3** Használja a navigációs gombokat a *Beállítások* kiválasztására.
- **4** Nyugtázza **OK**-val.
- **5** Használja a (▲)/(♥) gombokat a **Vezeték nélküli és** *egyéb hálózatok* kiválasztására.
- **6** Nyugtázza **OK**-val.
- **7** Használja a (A)/ $\blacktriangledown$  gombokat a **Bluetooth** kiválasztására.
- **8** Nyugtázza **OK**-val.
- **9** Használja a (▲)/(▼) gombokat a **be** kiválasztására.
- **10** Nyugtázza **OK**-val.

A vetítőgépet most látják a közeli külső Bluetooth eszközök.

# <span id="page-24-2"></span>**Bluetooth paraméterek beállítása**

- **1** Kapcsolja be a készüléket a be/ki gombbal.
- **2** A kezdő képernyő után megjelenik a főmenü.

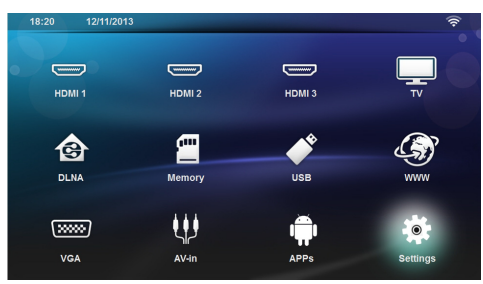

- **3** Használja a navigációs gombokat a *Beállítások* kiválasztására.
- **4** Nyugtázza **OK**-val.
- **5** Használja a  $(A)/\nabla$  gombokat a **Vezeték nélküli és** *egyéb hálózatok* kiválasztására.
- **6** Nyugtázza **OK**-val.
- **7** Használja a (▲)/(▼) gombokat a **Bluetooth** kiválasztására.
- **8** Nyugtázza **OK**-val.
- **9** Használja a (▲)/♥ gombokat a kívánt beállítás kiválasztására.
- **10** Nyugtázza **OK**-val.
- **11** Módosítsa a kívánt beállításokat.

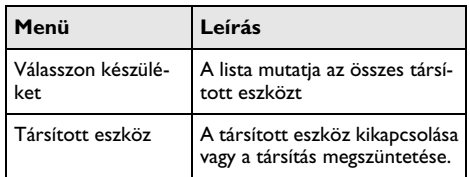

# <span id="page-24-3"></span>**Bluetooth hangszóró**

A vetítőgépet lehet Bluetooth hangszóróként is használni. Ebben az üzemmódban le tud játszani zenét a smartphone-okról vagy tabletekről.

A vetítőgépet egyszerre csak egy készülékhez lehet csatlakoztatni, és onnan audio felvételt lejátszani.

## **Bluetooth hangszóró aktiválása**

## *Megjegyzés*

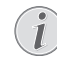

## **Bluetooth hangszóró csatlakozása!**

- Az Ön eszközének típusától függően, a bluetooth hangszórót aktiválhatja a főmenüből (BT hangszóró-ikon), vagy az APPs menüből.
- **1** Kapcsolja be a készüléket a be/ki gombbal.
- **2** A kezdő képernyő után megjelenik a főmenü.

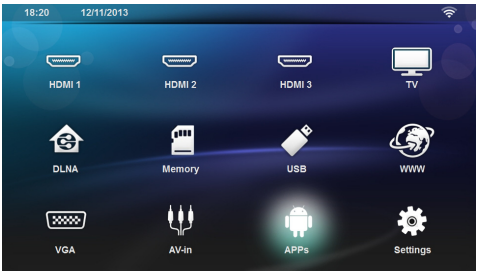

**3** A típustól függően, a navigációs gombokkal válassza ki a *BT hangszóró* vagy az *APPs*>*BT hangszóró*.

### *Megjegyzés*

## **Távvezérlés**

Használhatja még a távvezérlő *SOURCE* vagy *OPTIONS* gombját is.

Nyomja meg a *SOURCE* gombot és jelölje ki a *BT hangszóró* vagy nyomja meg az *OPTIONS* gombot, majd válassza a *SOURCE*-t és a *BT hangszóró*.

- **4** Nyugtázza **OK**-val.
- **5** Nyomja meg a **Vörös** gombot a hangszóró bekapcsolásához.
- **6** Nyomja meg a **Zöld** gombot, hogy a hangszóró érzékelhető legyen 60 másodpercig.
- **7** A külső eszközén aktiválja a Bluetooth kapcsolatot, és jelölje ki a hangszóró nevét a listában. Ha a készülék be van kapcsolva, a név megjelenik a képernyő felső részén.
- **8** Nyomja meg a **Zöld** gombot a zene lejátszásához. A zene visszajátszása alatt, az alábbi lehetőségei vannak: **Vörös** gomb: A kapcsolat leállítása.

**Zöld** gomb: Szünetelés.

**Sárga** gomb: Az előző zeneszám lejátszása. **Kék** gomb: A következő zeneszám lejátszása.

## **A Bluetooth hangszóró kapcsolat nevének módosítása**

Ez a név azonosítja a vetítőgépét, ha felfedezi egy másik Bluetooth® eszköz.

- **1** Kapcsolja be a készüléket a be/ki gombbal.
- **2** A kezdő képernyő után megjelenik a főmenü.

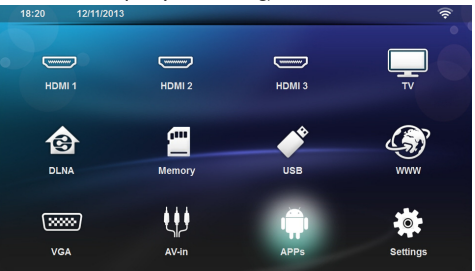

- **3** A típustól függően, a navigációs gombokkal válassza ki a *BT hangszóró* vagy az *APPs*>*BT hangszóró*.
- **4** Nyomja meg a **Sárga** gombot a kapcsolat átnevezéséhez.
- **5** A billentyűzetről adja be az új nevet.
- **6** Nyugtázza **OK**-val.

# <span id="page-26-0"></span>**8 Médialejátszás**

#### *Megjegyzés* .

Λ

## **Navigáló gombok**

Minden ábrázolt gomb a távirányító gombja.

## *Megjegyzés*

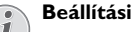

**Beállítási lehetőségek**

Olvassa el a megjegyzéseket a beállítási lehetőségekről a Beállítások fejezetben [\(lásd még](#page-34-0)  [itt: Beállítások fejezet, 35 oldal\)](#page-34-0) eszköze optimális alkalmazásához.

## <span id="page-26-1"></span>**Navigálás a médialejátszóban**

A médiumok memóriájában történő navigáláshoz használja az alábbi gombokat:

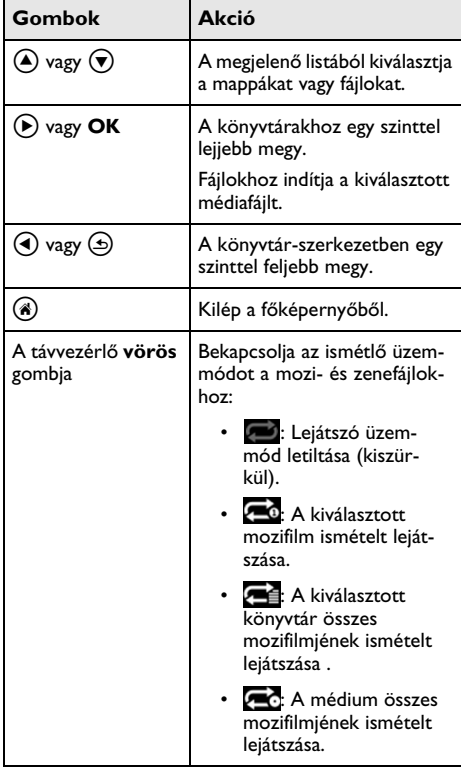

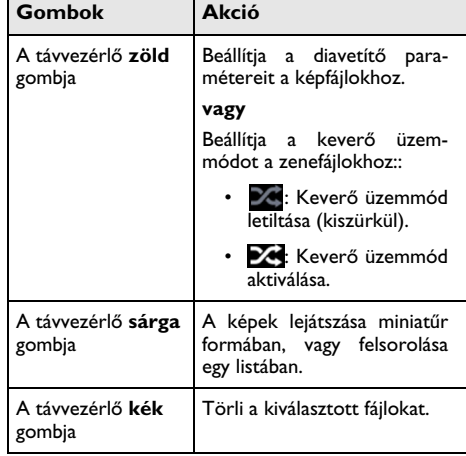

A navigálás optimalizálására kiválaszthat egy fájltípust a listából:

- MAPPÁK az összes fájl (fotó, audió és videó) megtekintéséhez.
- moves MOZI csak a videófájlok megtekintéséhez.

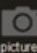

preures KÉPEK csak a fényképfájlok megtekintéséhez.

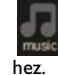

• ZENE csak az audiófájlok megtekintésé-

# <span id="page-27-0"></span>**Videó visszajátszás**

## **Támogatott fájlformátumok**

A támogatott fájlformátumok a következők: \*.avi, \*.mov, \*.mp4, \*.mkv, \*.flv, \*.ts, \*.m2ts, \*.3gp.

## **Videó lejátszás (USB/SD Card/ Belső memória/DLNA)**

- **1** Kapcsolja be a készüléket a be/ki gombbal.
- **2** A kezdő képernyő után megjelenik a főmenü.

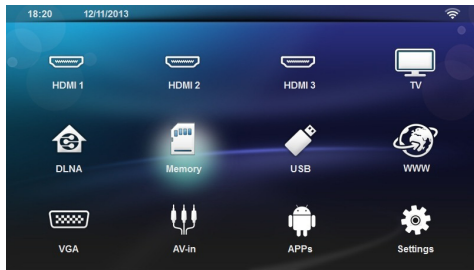

**3** A navigációs gombokkal válassza ki a kívánt médiumot (USB, SD-kártya vagy DLNA):

#### **Memória**

Belső memória vagy SD kártya választható ki. **USB**

- Ha csak egy USB eszköz van csatlakoztatva, a kereső csak az USB tartalmát jelzi ki.

- Ha egynél több USB eszköz van csatlakoztatva, válassza ki előbb a kívánt USB memóriát.

## **DLNA**

A böngésző megkeresi a szervereket és kilistázza őket. Válassza ki a kívánt DLNA szervert.

## **4** Nyugtázza **OK**-val.

A kívánt médiatartalom megjelenik a kijelzőn.

- **5** Ha csak a videó tartalmát akarja megjeleníteni, válassza a **Film** gombot a (▲)/(▼) gombokkal a képernyő bal oldalán és nyugtázza **OK**-vel.
- **6** Nyugtázza **OK**-val.

## *Megjegyzés*

## **A színes gombok használata**

A **vörös** gombbal bekapcsolhatja az ismétlő üzemmódot:

- · **· ·** : Lejátszási üzemmód letiltása (kiszürkül).
- $\cdot$   $\cdot$   $\cdot$  Csak a kijelölt mozifilm folyamatosan ismételt lejátszása.
- **4** Az összes mozifilm folyamatosan ismételt lejátszása a kiválasztott könyvtárban.
- **A** médium összes mozifilmiének folyamatosan ismételt lejátszása.

A **kék** gombbal törölheti a kiválasztott fájlt.

**7** Használja a (▲)/(▼) gombokat a lejátszani kívánt videófájl kiválasztására

## *Megjegyzés*

## **Videófájlok lejátszása**

- Csak azok a videók jelennek meg a kijelzőn, amelyek kompatibilisek a vetítőgéppel.
- 8 Nyomjon **OK**-t vagy (D)-t a lejátszás indítására.
- **9** Nyomion **(b)**-t a diavetítés befejezéséhez és a visszatéréshez az áttekintéshez.
- **10** Ha újra megnyomja a (b) gombot, visszatér a főmenübe.

## *Megjegyzés*

## **Navigálás lejátszás közben**

gyors előre / gyors hátra: Nyomja meg a  $\widehat{A}$ / $\widehat{B}$ ) gombokat a távvezérlőn.

Nyomja meg a (D) gombot a lejátszás megállítására vagy folytatására.

Lejátszás közben állíthat a hangerőn a távvezérlő **/**

- $\bigoplus$  gombjaival. Nyomja meg többször a  $\mathbb{Q}$  vagy
- gombot a hang teljes elnémításához.

# <span id="page-27-1"></span>**Fotó lejátszás**

## **Támogatott fájlformátumok**

A támogatott fájlformátumok a JPEG, BMP, PNG és a GIF.

## **Fotó lejátszás (USB/SD kártya/ Belső memória/DLNA)**

- **1** Kapcsolja be a készüléket a be/ki gombbal.
- **2** A kezdő képernyő után megjelenik a főmenü.

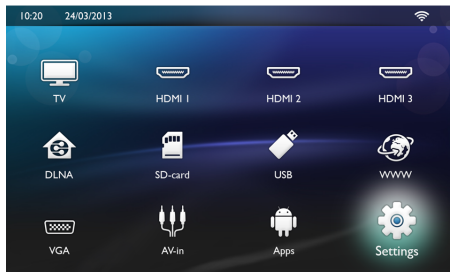

**3** A navigációs gombokkal válassza ki a kívánt médiumot (USB, SD-kártya vagy DLNA):

## **Memória**

Belső memória vagy SD kártya választható ki. **USB**

- Ha csak egy USB eszköz van csatlakoztatva, a kereső csak az USB tartalmát jelzi ki.

- Ha egynél több USB eszköz van csatlakoztatva, válassza ki előbb a kívánt USB memóriát.

## **DLNA**

A böngésző megkeresi a szervereket és kilistázza őket. Válassza ki a kívánt DLNA szervert.

- **4** Nyugtázza **OK**-val. A kívánt médiatartalom megjelenik a kijelzőn.
- **5** Ha csak egy kép tartalmát akarja megjeleníteni, válassza a **kép** gombot a (A)/ $\blacktriangledown$  gombokkal a képernyő bal oldalán és nyugtázza **OK**-vel.

## *Megjegyzés*

#### **A színes gombok használata**

A **zöld** gombbal beállíthatja a diavetítés paramétereit.

A **sárga** gombbal a képek miniatűr méretben vagy egy listában jelennek meg.

A **kék** gombbal törölheti a kiválasztott fájlt.

**6** A fényképek jegyzékét áttekintési formátumban jeleníti meg a képernyő.

#### *Megjegyzés*

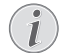

#### **Sok fotó a memóriakártyán vagy az USB eszközön**

Ha nagyon sok kép van a memóriakártyán vagy az USB tároló-eszközön, egy ideig eltart, amíg az áttekintő megjelenik.

- **7** Használja a (◀)/(▶) vagy a (▲)/(▼) gombokat annak a diának a kiválasztására, amellyel a diavetítést indítani akarja.
- **8** Nyomja meg a **zöld** gombot a diavetítés indítására.

#### *Megjegyzés*

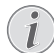

A diavetítés indítható az **OK** gombbal, ha a paramétereket már beállította.

**9** A beállítások módosításához használja a  $\bigcirc$ / $\bigcirc$ gombokat a kívánt paraméterek kiválasztásához.

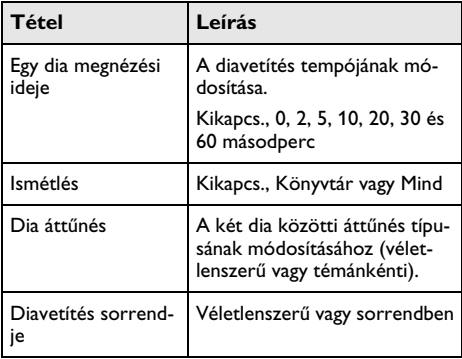

- **10** Nyomja meg a **zöld** gombot a diavetítés indításához.
- **11** Nyomja meg az **OK**-t a diavetítés szüneteltetéséhez.
- **12** Nyomja meg a  $\bigoplus$  gombot a diavetítés leállításához és az áttekintő képernyőbe való visszatéréshez.
- **13** Ha megnyomja a  $\left(\widehat{\mathbf{A}}\right)$  gombot, visszatér a főmenübe.

## **Diavetítés háttérzenével**

- **1** A diavetítés közben nyomja meg a **OK** gombot a menülécen a képernyő alján.
- **2** A (A) $\sqrt{v}$  gombokkal válassza ki a  $\sqrt{v}$ -t.
- **3** Nyugtázza **OK**-val.
- **4** A (▲)/(▼) gombokkal válassza ki a lejátszani kívánt fájlt

### *Megjegyzés*

#### **Tárhelyek**

Csak a belső memória/Memóriakártya / USB tárolóeszköz fájljait lehet lejátszani.

- **5** A háttérzene indítását byugtázza az **OK** gombbal.
- **6** Állítsa be a hangerőt a távvezérlő hangerőgombjaival.
- **7** Ha nincs bemenet, a menüléc elrejtésre kerül 5 másodperc múlva.

## **Zoom és forgatási funkciók**

A diavetítés közben nyomja meg az **OK** gombot a szövegmenü megjelenítéséhez.

Zoomoláshoz a navigációs gombokkal válassza ki a

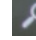

ikont, majd nyomjon **OK**-t.

A kép elforgatásához használja a navigációs gombot a

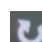

 ikon kiválasztására, majd nyomjon **OK**-t a kép 90°-al, az óramutató irányában történő elforgatásához.

Nyomja meg a  $\textcircled{4}$  gombot a diavetítéshez való visszatéréshez.

# <span id="page-29-0"></span>**Zene lejátszása**

## *Megjegyzés*

## **Zene lejátszása**

Zene lejátszása közben kikapcsolhatja a képernyőt az energia-takarékosság érdeké-

ben, ha hosszan megnyomja a  $\mathbf{I} \mathbf{G}$  gombot.

## **Támogatott fájlformátumok**

Támogatott fájlformátumok az MP3 és a WAV.

## **Zene lejátszása (USB/SD kártya/ belső memória/DLNA)**

- **1** Kapcsolja be a készüléket a be/ki gombbal.
- **2** A kezdő képernyő után megjelenik a főmenü.

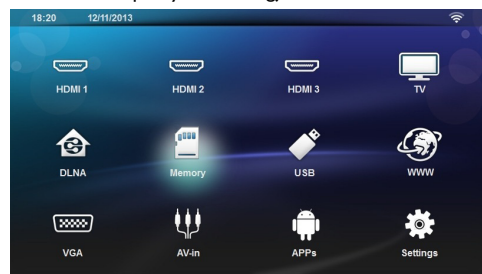

**3** A navigációs gombokkal válassza ki a kívánt médiumot (USB, SD-kártya vagy DLNA):

## **Memória**

Belső memória vagy SD kártya választható ki. **USB**

- Ha csak egy USB eszköz van csatlakoztatva, a kereső csak az USB tartalmát jelzi ki.

- Ha egynél több USB eszköz van csatlakoztatva, válassza ki előbb a kívánt USB memóriát.

## **DLNA**

A böngésző megkeresi a szervereket és kilistázza őket. Válassza ki a kívánt DLNA szervert.

**4** Nyugtázza **OK**-val.

A kívánt médiatartalom megjelenik a kijelzőn.

**5** Ha csak a zeneszám tartalmát akarja megjeleníteni, válassza a **zene** gombot a (A)/ $\blacktriangledown$  gombokkal a képernyő bal oldalán és nyugtázza **OK**-vel.

## *Megjegyzés*

## **A színes gombok használata**

A **vörös** gommbal állítja be az ismétlés üzemmódot:

- **:** Lejátszás üzemmód letiltása (kiszürkül).
- **·** A kijelölt zeneszám folyamatosan ismételt lejátszása.
- **4**: A kijelölt könyvtárban az összes zeneszám folyamatosan ismételt lejátszása.
- **26:** A médiumban levő összes zeneszám folyamatosan ismételt lejátszása.

A **zöld** gombbal beállíthatja a keverési üzemmódot:

- **24**: Keverési üzemmód letiltása (kiszürkül).
- **X:** Keverési üzemmód aktiválása.

A **kék** gombbal törölheti a kijelölt fájlt.

- **6** A (▲)/(▼) gombokkal kijelölheti a lejátszani kívánt fájlt.
- **7** Nyomja meg az **OK**-t a lejátszás indításához.
- 8 Nyomia meg a (III) gombot a lejátszás leállításához vagy folytatásához.

## *Megjegyzés*

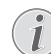

### **Navigálás, miközben a diavetítés ki van kapcsolva**

Nyomja meg a ④/(♥) gombot az előző vagy következő zeneszám átugrásához.

Nyomja meg a (III) gombot a lejátszás leállításához vagy folytatásához.

Nyomja meg a  $\bigoplus$  a kiválasztó menübe visszatéréshez.

Lejátszás közben állíthat a hangerőn a távvezérlő **-**/

- $\bigstar$  gombjaival. Nyomja meg többször a  $\mathbb{I}_{\mathbf{X}}$  vagy
- sombot a hang teljes elnémításához.

# <span id="page-30-0"></span>**Fájlkezelés**

## **Fájlok törlése**

A fájlokat törölni lehet a belső memóriából, a bedugaszolt USB tárolóeszközből és a memória- kártyából.

- **1** Kapcsolja be a készüléket a be/ki gombbal.
- **2** A kezdő képernyő után megjelenik a főmenü.

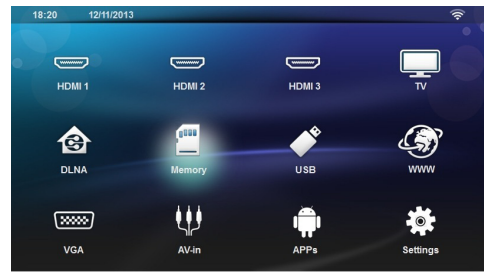

- **3** A navigációs gombokkal válassza ki a kívánt médiumot (USB, memória vagy DLNA).
- **4** Nyugtázza **OK**-val.
- **5** A (4)/ $\blacktriangledown$  gombokkal válassza ki a törölni kívánt fájlt.
- **6** Nyomja meg a **kék** gombot a távvezérlőn a fájl törléséhez.
- **7** Nyugtázza **OK**-val.

## *Megjegyzés*

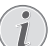

### **Hiba**

Ha hiba történik a törlési műveletben, ellenőrizze, hogy a tárolóeszköz nem írásvédett-e.

# <span id="page-31-0"></span>**9 Digital TV lejátszás (a modelltől függően)**

## <span id="page-31-1"></span>**Antenna csatlakoztatása**

## *Megjegyzés*

### **Antenna mérete és irányítása**

Egyes körzetekben nagyobb antenna csatlakoztatása szükséges a vétel biztosítására.

Egyes országokban az antennát vízszintesen kell irányítani a vétel biztosítására.

**1** Csatlakoztassa az antennát az antenna aljzatba.

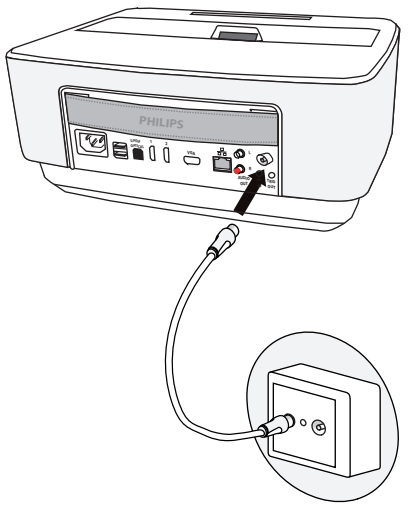

# <span id="page-31-2"></span>**Első lejátszás**

## *Megjegyzés*

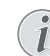

**Navigáló gombok**

Minden ábrázolt gomb a távirányító gombja.

A DVB-T funkció első üzembe vételénél el kell indítani az automatikus adókeresést.

- **1** Kapcsolja be a készüléket a be/ki gombbal.
- **2** A kezdő képernyő után megjelenik a főmenü.

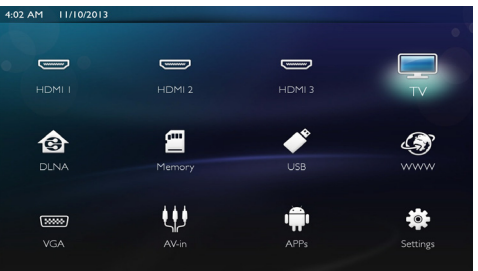

- **3** Csatlakoztassa az antennát [\(lásd még itt: Antenna](#page-31-1) [csatlakoztatása fejezet, 32 oldal\).](#page-31-1)
- **4** Használja a navigációs gombokat a *TV* kiválasztására.
- **5** Nyugtázza **OK**-val.
- **6** A  $\left(\bigtriangleup\right)$ / $\left(\bigtriangledown\right)$  gombokkal jelölje ki a beállítást és a  $\left(\bigtriangleup\right)$ / Á gombokkal válasszon ki egy értéket.
	- Válassza ki az országot.
	- Válassza ki a gyerekzár szintjét.

- Adja be a PIN kódot a csatorna vagy gyerekzár lezárásához. Adja be a 4-jegyű kódot (0000 nem fogadható el) és a nyugtázáshoz adja be ezt a kódot újra.

- **7** Nyugtázza az **OK** gomb megnyomásával a beállításokat és folytassa a telepítést. A csatorna-választó automatikusan megindul.
- **8** A keresés végén nyomjon **OK**-t

Ezzel beállította a TV-jét. Elkezdheti nézni és élvezni az összes csatorna műsorát.

# <span id="page-32-0"></span>**Televízió**

## *Megjegyzés*

## **Navigáló gombok**

Minden ábrázolt gomb a távirányító gombja.

- **1** Kapcsolja be a készüléket a be/ki gombbal.
- **2** A kezdő képernyő után megjelenik a főmenü.

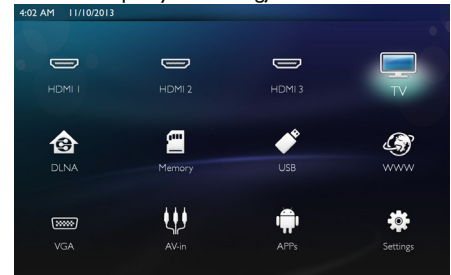

- **3** Használja a navigációs gombokat a *TV* kiválasztására.
- **4** Nyugtázza **OK**-val.
- **5** Az utoljára nézett csatorna jelenik meg. A csatornát válthatja a **CH+/CH-** gombokkal, (▲)/(♥) vagy a billentyűzetről közvetlenül is beadhatja a csatorna számát.

## *Megjegyzés*

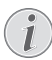

## **Az adóinformációk kijelzése**

Adóváltásnál az alsó vetítési peremen megjelennek az adóinformációk. Az információs sáv 5 másodperc után eltűnik.

**6** Nyomja meg a (\*) gombot a lejátszás befejezéséhez és a főmenübe való visszatéréshez.

Lejátszás közben állíthatja a hangerőt a távvezérlő **/**

 $\blacktriangleright$  vagy  $\bigodot$ / $\bigodot$  gombjaival. Nyomja meg többször a

 $\mathbf{\hat{x}}$  vagy  $\longrightarrow$  gombot a hang teljes elnémításához.

# <span id="page-32-1"></span>**A DVB-T beállítások**

## **módosítása**

A DVB-T beállítások módosításához nyomja meg a **Menu** gombot a távvezérlőn. A főmenük:

**Csatornák szerkesztése**: A csatorna- és rádiólisták kijelzése és módosítása.

**Beszerelés**: A csatornák kézi vagy automatikus keresésének indítása.

**Rendszer beállítása**: A gyerekzár beállításainak, a képernyő beállításainak és a kedvencek beállításainak módosítása.

# <span id="page-33-0"></span>**10 Android**

A kivetítő az Android operációs rendszert használja.

# <span id="page-33-1"></span>**Az Android Apps indítása**

- **1** Kapcsolja be a készüléket a be/ki gombbal.
- **2** A kezdő képernyő után megjelenik a főmenü.

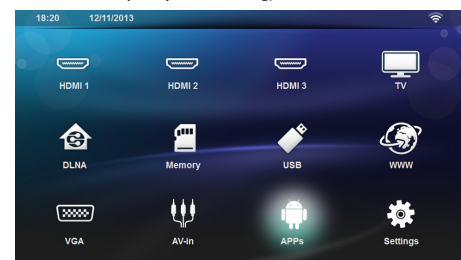

- **3** Használja a navigációs gombokat a *APPs* kiválasztására.
- **4** Nyugtázza **OK**-val.

# <span id="page-33-2"></span>**Kilépés az Androidból**

Nyomja meg a @ gombot, hogy visszatérjen a főmenühöz.

# <span id="page-33-3"></span>**Android-alkalmazások telepítése**

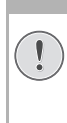

## **VIGYÁZAT!**

# **Megbízható források!**

Az idegen forrásokból származó alkalmazások károsak lehetnek. Csak megbízható forrásokból származó telepítőcsomagokat használjon.

Fel tud telepíteni más alkalmazásokat is. Használja az APK telepítő-csomagokat, és az alábbiak szerint járjon el:

- **1** Töltse le az APK csomagot és mentse el egy memória-kártyára vagy egy USB-stickre.
- **2** Helyezze be a memória-kártyát a készülékbe [\(lásd](#page-19-1)  [még itt: Memóriakártya behelyezése fejezet, 20](#page-19-1)  [oldal\).](#page-19-1)
- **3** Kapcsolja be a készüléket a be/ki gombbal.

**4** A kezdő képernyő után megjelenik a főmenü.

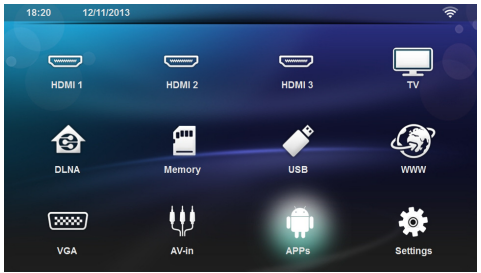

- **5** Használja a navigációs gombokat a *APPs* kiválasztására.
- **6** Nyugtázza **OK**-val.
- **7** Használja a navigációs gombokat a *ApkInstaller* kiválasztására.
- **8** Nyugtázza **OK**-val.
- **9** Használja a navigációs gombokat a *Install* kiválasztására.
- **10** Nyugtázza **OK**-val.
- **11** Navigáljon a memória-kártyához és válassza ki azt az APK csomagot, amelyet telepíteni akar.
- **12** Nyomjon **OK**-t a telepítő csomag futtatásához.
- **13**Az APK csomagot sikeresen telepítette.

# <span id="page-34-0"></span>**11 Beállítások**

- **1** Kapcsolja be a készüléket a be/ki gombbal.
- **2** A kezdő képernyő után megjelenik a főmenü.

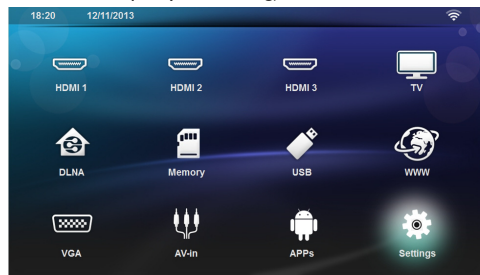

- **3** Használja a navigációs gombokat a *Beállítások* kiválasztására.
- **4** Nyugtázza **OK**-val.
- **5** A (A)/ $\blacktriangledown$  gombokkal válasszon az alábbi beállításokból.
- **6** Nyugtázza **OK**-val.
- **7** Módosítsa a beállításokat a **OK**, (A)/ $\overline{\triangledown}$  gombbal
- **8** Nyugtázza **OK**-val.
- $A \circledcirc$  gombbal egy menülépést visszaléphet.

## <span id="page-34-1"></span>**A menüfunkciók áttekintése**

#### **Vezeték nélküli és hálózat**

*WiFi* – átkapcsol a vezeték nélküli hálózatra (WLAN) ki és be.

*Hálózat választása* – kiválasztja azt a vezeték nélküli hálózatot, amelyhez a készüléket csatlakoztatni kell.

*WiFi Hot Spot* – aktiválja és letiltja a WLAN megkötést.

*LAN* – be- és kikapcsolja a LAN hálózatot (LAN).

*Haladó* – (csak LAN üzemmódban) ellenőrizze a hálózat pillanatnyi IP címét, vagy cserélje le a címet és adjon meg újat. Választhatja még az *Automatikus* vagy a *Használjon statikus IP*-címet opciót is.

*DLNA megosztás* – be- és kikapcsolja a DLNA-t.

*Bluetooth* – be- és kikapcsolja a Bluetooth kapcsolatot.

#### **Képbeállítások**

*3D* – a kép üzemmódot állítsa be 2D/3D opcióval.

**Keystone (gyámkő) –** használja a ④/(♥) gombokat a gyámkő telepítéséhez.

**Képernyőnyi méret** – használja a (▲)/(♥) gombokat a képernyő üzemmód kiválasztásához.

#### *Projekciós mód*

*Elöl* – Normál vetítés, a készülék a vetítési felület/ vászon előtt áll.

*Hátul* – Háttérvetítés, a készülék a vászon mögött áll; kép tükrözése vízszintesen.

*Fent* – A készülék fordítva van felfüggesztve a mennyezetre, képforgatás 180 fokkal.

*Hátul fent* – A készülék a vászon mögött fordítva van felfüggesztve a mennyezetre, kép forgatása180 fokkal és tükrözése vízszintesen.

*Háttérszín korrekció* – a vetített kép színkorrekciója a színes vetítőfelülethez alkalmazkodás érdekében

*Smart Settings* – válassza ki az előre telepített beállításokat a fényesség / kontraszt / színtelítettség vonatkozásában. Ha módosítani szeretné ezeket a beállításokat, a beállítás átkapcsol *Kézire*.

**Fényerő** – a  $\left(\frac{A}{C}\right)$  gombokkal be tudja állítani a fényességet, majd nyomja meg az **OK** gombot a nyugtázáshoz.

**Kontraszt** – a (▲)/(▼) gombokkal be tudja állítani a kontrasztot, majd nyomja meg az **OK** gombot a nyugtázáshoz.

#### *Haladó*

**Színhőmérséklet** – állítsa **meleg**-ra a melegebb színek, pl. vörös, kiemeléséhez, vagy állítsa **Hűvös**ra, hogy kékes árnyalatú legyen a kép.

**Kis fényesség** – a (▲)/(▼) gombokkal be tudja állítani a kis fényességet, majd nyomja meg az **OK** gombot a nyugtázáshoz.

**Dinamikus kontraszt** – a kontrasztot a legjobb szinten tartja a vetítőernyő fényességétől függően.

**Színtér** – konvertálja a színtér beállításait más szabványra.

**Gamma** – beállítja a gamma korrekciót A vetített kép típusának megfelelően.

**Kézi RGB színek** – a színek árnyalatának, telítettségének és fényerősségének kézi beállítása RGB módban. Használja a ④/(▶)/④/(▼) gombokat a színek beállításához, az igényeinek megfelelően.

**Kézi CMY színek** – a színek árnyalatának, telítettségének és fényerősségének kézi beállítása CMY módban. Használja a ④/(▶)/④/(▼) gombokat a színek beállításához, az igényeinek megfelelően.

**Visszaállítás** – érvényes kézi módosítások az RGB és CMY színek esetén.

#### **Hangbeállítások:**

*Hangerő* – beállítja a hangerőt

*Mély basszus* – be- és kikapcsolja a mély basszust

*Széles hang* – be- és kikapcsolja a széles hangot

*Equalizer* – kiválasztja az equalizer üzemmódot

*Kis hangerő* – be- és kikapcsolja a hangerő szint automatikus vezérlési funkcióját

*Billentyűhang* – be- és kikapcsolja a fő hangjelzéseket

*Hangszórók* – be- és kikapcsolja a hangszórókat

#### **Rendszer-beállítások**

*Dátum és idő* – beállítja a dátumot és időt

*Android beállítások* – beállítja az Android rendszert

*Elalvási üzemmód* – Ezzel a funkcióval a vetítőgép automatikusan átmegy ECO üzemmódba egy meghatározott idő után, vagy a film végén.

*Automatikus leállítás* – be- és kikapcsolja az automatikus leállítás üzemmódot.

Az alapértelmezett beállítás a következők kiválasztásától függ:

- üzlet üzemmód: APD kikapcsolva,

- bemutató üzemmód bekapcsolva: APD kikapcsolva, - otthoni üzemmód: APD bekapcsolva.

Ha a paraméter be van kapcsolva, a következőképpen működik:

- 3 óra után kikapcsolt módba lép.

- Ha video-lejátszás megy, az APD-nek 3 óra hosszáig helyet kell hagyni a legutolsó felhasználói tevékenység után, ami azt jelenti, hogy egy előreugró ablak jelenik meg 2ó58p után 2 percre, azt jelezve, hogy a termék le fog kapcsolni.

*HDMI neve* – válassza ki ezt a mezőt a HDMI nevek cseréjéhez. Ez az a név, amely megjelenik a főképernyőn.

#### **Nyelv**

**Menü nyelve** – a ④/(♥) gombokkal válassza ki a kívánt nyelvet, majd nyomja meg az **OK** gombot a nyugtázáshoz.

**Filmzene** – a (▲)/♥ gombokkal válassza ki a kívánt nyelvet, majd nyomja meg az **OK** gombot a nyugtázáshoz.

**Felirat** – a  $\left(\frac{1}{2}\right)$  gombokkal válassza ki a kívánt nyelvet, majd nyomja meg az **OK** gombot a nyugtázáshoz.

#### **Karbantartás**

*A beáll. visszaállítása* – Visszaállítja a beállításokat a gyári alapállásba.

*A firmver frissítése* – Frissíti a rögzített értékeket

*Információ* – Kijelzi a szabad helyet a belső memóriában és információt jelenít meg a készülékről (Kapacitás: / Szabad hely: / gyári fix beállítás verziója: / Készüléké neve: / Modell:)

*Demo üzemmód* – be- és kikapcsolja a demo üzemmódot. Ebben az üzemmódban a Screeneo folyamatosan meg van jelenítve a képernyőn és a belső memóriában tárolt videó és /vagy audió fájlok olvasása közvetlen módon történik.

# <span id="page-36-0"></span>**12 Szerviz**

# <span id="page-36-1"></span>**Tisztítás**

## **VESZÉLY!**

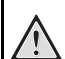

#### **Tisztítási előírások!**

Ehhez használjon puha, szöszmentes kendőt. Semmiképpen sem használjon folyékony vagy könnyen gyulladó tisztítószert (spray, súrolószer, polírozó szer, alkohol stb.). Nem szabad nedvességnek jutnia a készülék belsejébe. A készülékre ne permetezzen semmiféle tisztítófolyadékot.

A felületeket óvatosan törölje át. Ügyeljen arra, hogy ne karcolja meg a felületeket.

## **Az objektív tisztítása**

A projektor objektívjének tisztításához ecsetet, vagy lencsetisztító papírt használjon.

#### **VESZÉLY!**

**Ne használjon semmilyen folyékony tisztítószert**

A lencsebevonat kímélése érdekében a projektor objektívjének tisztításához ne használ-.<br>jon semmilyen tisztítófolyadékot.

# <span id="page-36-2"></span>**A készülék túlmelegszik**

Ha a készülék túlmelegszik, megjelenik a túlmelegedésszimbólum.

## <span id="page-36-3"></span>**Firmver frissítése memóriakártyával**

**1** Az SD memória kártyát FAT16 vagy FAT32 fájlrendszerrel használja.

#### **VESZÉLY!**

#### **Az összes adat törlődik!**

Ezzel a művelettel a memóriakártyán tárolt összes adat törlődik.

- **2** Elmenti a legfrissebb gyári frissítő fájlt a memóriakártya gyökérkönyvtárába.
- **3** Helyezze be a memóriakártyát [\(lásd még itt: Memó](#page-19-1)[riakártya behelyezése fejezet, 20 oldal\)](#page-19-1) és kapcsolja be a készüléket.
- **4** Használja a navigációs gombokat a *Beállítások* kiválasztására.
- **5** Nyugtázza **OK**-val.
- **6** Használja a -/ gombokat a *Karbantartás* kiválasztására.
- **7** Nyugtázza **OK**-val.
- **8** Használja a (A)/ $\blacktriangledown$  gombokat a **Firmver frissítés** kiválasztására.
- **9** Nyugtázza **OK**-val.
- **10** Használja a -/ gombokat a *Telepítés* kiválasztására.
- **11** Nyugtázza **OK**-val.
- **12**A készülék ki-, majd bekapcsol. Mintegy 5 perc múlva a kijelzőn **Language Selection** látható. A firmverfrissítés ezzel kész.

## **VESZÉLY!**

## **Memóriakártya behelyezése!**

A memóriakártyát ne vegye ki a készülékből, amikor az éppen használja a kártyát.

## *Megjegyzés*

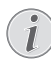

Amennyiben a firmver-frissítés közben hiba lép fel, indítsa újra a műveletet, vagy forduljon a szaküzlethez.

# <span id="page-37-0"></span>**Problémák / megoldások**

## **Gyors segítség**

Ha probléma jelentkezik és azt a kezelési útmutató alapján nem lehet elhárítani (ld. a mellékelt súgót is), akkor kövesse az alábbi lépéseket.

- **1** Kapcsolja be a készüléket a vezérlőpanel be/ki gombjával.
- **2** Várjon legalább tíz másodpercet.
- **3** Kapcsolja be a készüléket a be/ki gombbal.
- **4** Ha a probléma megismétlődik, kérjük, kérjen tanácsot műszaki vevőszolgálatunktól, vagy a készülék eladójától.

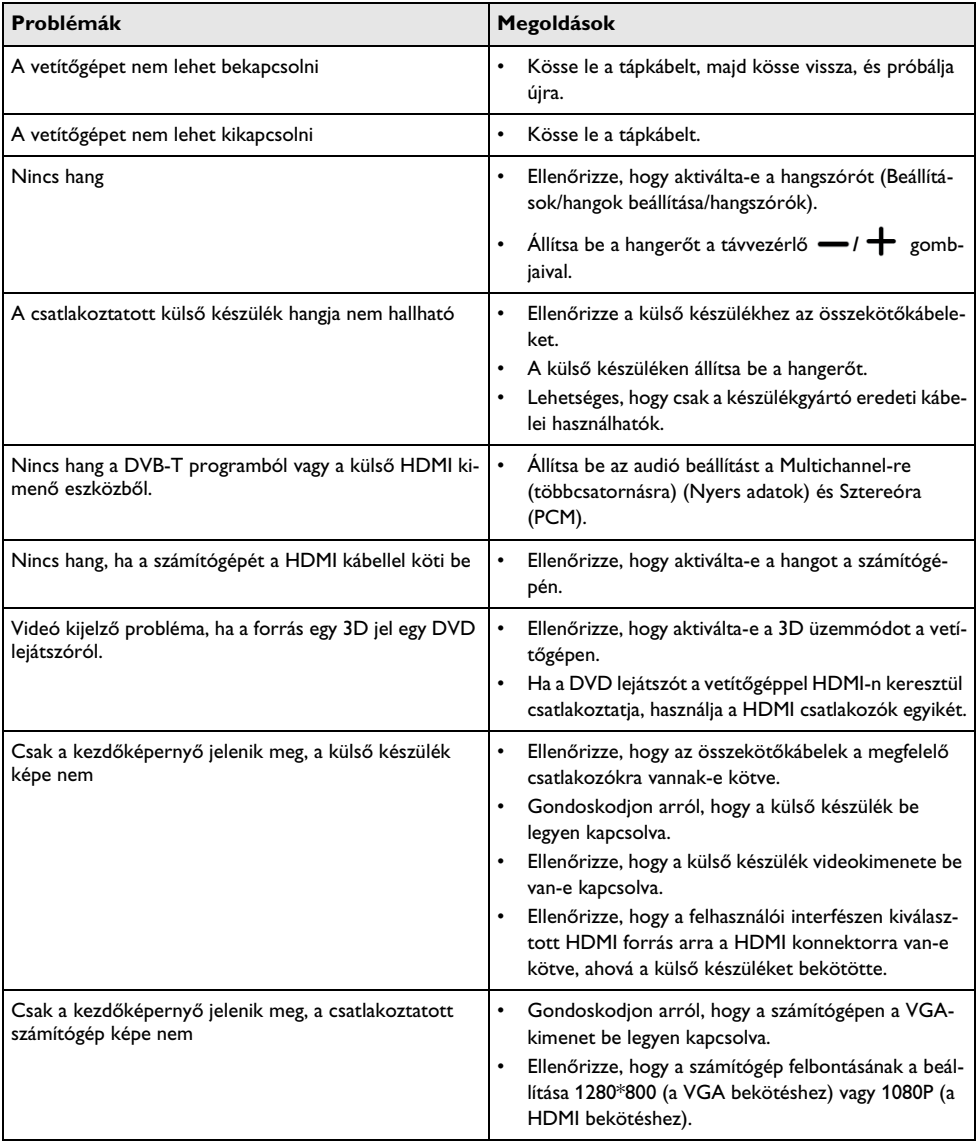

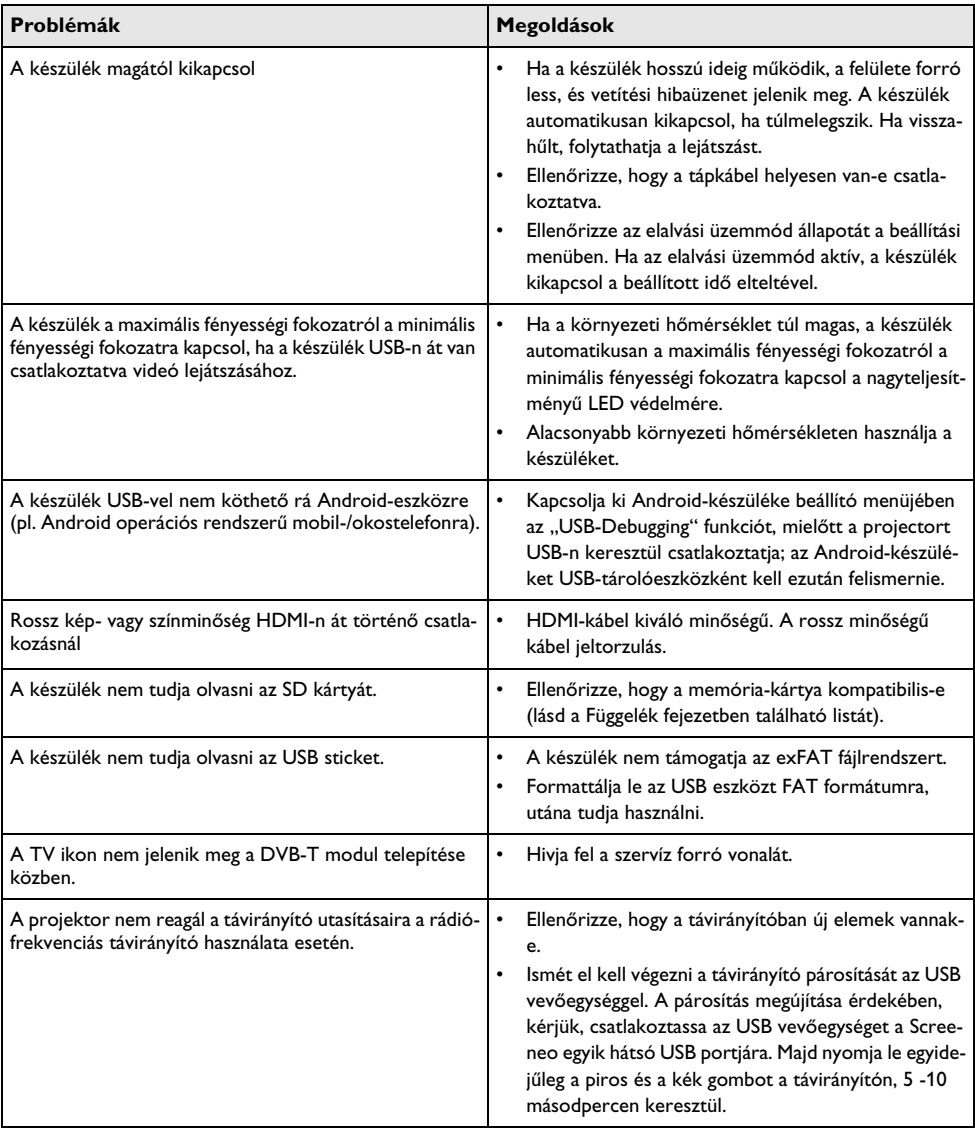

# <span id="page-39-0"></span>**13 Függelék**

# <span id="page-39-1"></span>**Műszaki adatok**

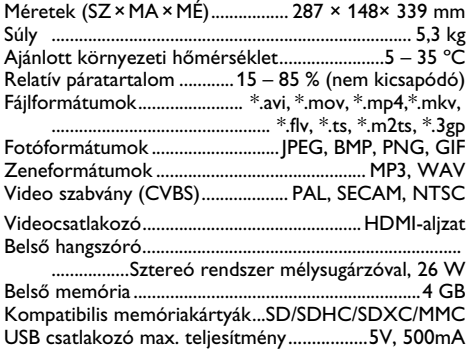

## **Technológia / optika**

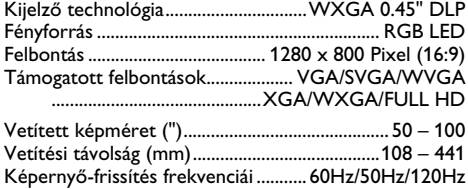

## **Hálózati tápegység**

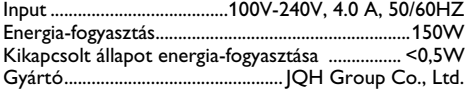

# <span id="page-39-2"></span>**Tartozék**

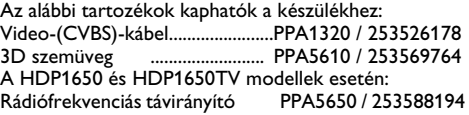

Valamennyi adat tájékoztató jellegű. A **Sagemcom Documents SAS** fenntartja az előzetes értesítés nélküli változtatás jogát.

# $\epsilon$

A CE jelzés szavatolja, hogy ez a termék a felhasználók biztonságát és egészségvédelmét, valamint az elektromágneses zavarást illetően teljesíti az Európai Parlament és Tanács távközlési végberendezésekre vonatkozó 1999/5/EK, 2006/95/EK, 2004/108/EK és 2009/125/EK irányelveinek követelményeit.

A megfelelőségi nyilatkozat a www.screeneo.philips.com címen olvasható

A fenntartható fejlődés elvének keretében a Sagemcom Documents SAS számára nagyon fontos a környezet megőrzése. A Sagemcom Documents SAS kitűzött célja környezetbarát rendszerek üzemeltetése. Ezért a Sagemcom Documents SAS elhatározta, hogy nagy jelentőséget tulajdonít az ökológiai teljesítménynek a termék összes fázisában a gyártástól az üzembe vételen át a használatig és az ártalmatlanításig.

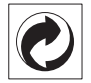

**Csomagolás**: A logó (zöld pont) azt fejezi ki, hogy a Sagemcom egy elismert nemzeti szervezetnek hozzájárulást fizet a csomagolóanyagok begyűjtése és az újrafeldolgozási infrastruktúra tökéletesítésére. Kérjük, ezen csomagolás kezelésekor tartsa be az érvényes szelektív hulladékgyűjtési előírásokat.

**Elemek:** Ha az Ön készülékében elemek vannak, akkor az elhasznált elemeket a megfelelő begyűjtőhelyen kell leadni.

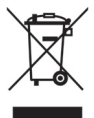

**Termék**: Az áthúzott szeméttároló a terméken azt jelenti, hogy ezen termék esetében elektromos vagy elektronikus készülék. Az európai előírások szerint erre külön ártalmatlanítás vonatkozik:

- az értékesítési helyen, ha egy hasonló készüléket vásárol,
- a helyi begyűjtőhelyeken (újrahasznosító, speciális hulladék átvevő helyen stb.).

Ilyen módon Ön is hozzájárulhat az elektronikus és elektromos hulladék újrahasznosításának és

feldolgozásának fejlesztéséhez, ami előnyös lehet a környezetre és az emberi egészségre.

A papírt és a kartondobozt újrahasznosítható papírhulladékként lehet kezelni. A műanyagfóliát adja át újrahasznosításra vagy tegye a nem hasznosítható hulladékba a helyi előírások értelmében

**Védjegyek**: Az ebben a kézikönyvben megnevezett referenciák a megfelelő cégek védjegyei. A ® és ™ szimbólumok hiánya nem jogosít fel annak feltételezésére, hogy a megfelelő fogalmak esetében szabad védjegyekről lenne szó. A jelen dokumentumban felhasznált egyéb terméknevek csupán megjelölési célt szolgálnak és a megfelelő tulajdonosok védjegyei lehetnek. A Sagemcom Documents SAS minden jogot elutasít ezekkel a védjegyekkel kapcsolatban.

A termék vásárlója vagy harmadik személy sem a Sagemcom Documents SAS-t, sem a kapcsolt társaságokat nem teheti felelőssé olyan kárért, veszteségért, költségért vagy kiadásért, amelyet baleset, a termék nem rendeltetésszerű használata vagy visszaélés azzal, annak jogosulatlan megváltoztatása, javítása, módosítása vagy a Sagemcom üzemeltetési és karbantartási előírásainak be nem tartása okoz.

A Sagemcom Documents SAS nem vállal felelősséget a nem eredeti Sagemcom Documents SAS ill. PHILIPS termékként vagy nem a Sagemcom Documents SAS ill. PHILIPS által engedélyezett termékként megjelölt bármilyen kiegészítő vagy fogyóanyag használatából eredő kárigényért vagy problémáért.

A Sagemcom Documents SAS nem vállal felelősséget a nem a Sagemcom Documents SAS vagy a PHILIPS termékeként megjelölt interfész-kábel használatából eredő elektromágneses zavar által okozott kárért.

Minden jog fenntartva. A jelen kiadvány a Sagemcom Documents SAS előzetes írásbeli engedélye nélkül sem részben, sem egészben nem sokszorosítható, kereshető rendszerben nem tárolható, valamint semmilyen módon és formában – elektronikus vagy mechanikus úton, fénymásolással, felvétellel vagy más lehetőséggel – nem továbbítható. A jelen dokumentumban szereplő információk kizárólag az ezzel a termékkel való felhasználásra vannak megadva. A Sagemcom Documents SAS nem vállal felelősséget azért, ha ezeket az információkat más készülékre alkalmazzák.

Ez a kezelési útmutató nem szerződés jellegű dokumentum.

A tévedés, nyomtatási hiba és változtatás joga fenntartva.

Copyright  $©$  2015 Sagemcom Documents SAS

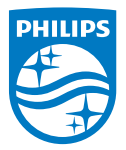

PHILIPS and the PHILIPS' Shield Emblem are registered trademarks of Koninklijke Philips N.V. and are used by Sagemcom Documents SAS under license from Koninklijke Philips N.V.

 $©$  2015 Sagemcom Documents SAS All rights reserved

#### **Sagemcom Documents SAS**

Documents Business Unit

Headquarters : 250, route de l'Empereur 92848 Rueil-Malmaison Cedex · FRANCE Tel: +33 (0)1 57 61 10 00 · Fax: +33 (0)1 57 61 10 01 www.sagemcom.com Simplified Joint Stock Company · Capital 8.479.978 € · 509 448 841 RCS Nanterre

**HDP16x0TV HU 253637294-A**